# HP OpenView Service Desk 4.5 Client 2008

Für Windows®

Software-Version: Vollständig überarbeitete Version

Installations- und Konfigurationshandbuch

Dokument-Ausgabedatum: Januar 2008 Software-Ausgabedatum: Januar 2008

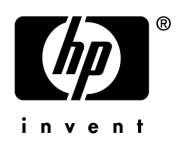

### Rechtliche Hinweise

#### **Garantie**

Die allein gültigen Garantien für HP-Produkte und -Services werden in der ausdrücklichen Garantiebeschreibung der entsprechenden Produkte und Services gegeben. Keine der hier gemachten Angaben wird als zusätzliche Garantie anerkannt. HP ist nicht verantwortlich für technische oder redaktionelle Fehler bzw. Auslassungen in diesem Dokument.

Die in diesem Dokument enthaltenen Informationen können ohne Ankündigung geändert werden.

#### Hinweis auf eingeschränkte Rechte

Vertrauliche Computer-Software. Für den Besitz, die Verwendung oder das Kopieren ist eine gültige Lizenz von HP erforderlich. Entspricht FAR 12.211 und 12.212, Commercial Computer Software, Computer Software Documentation und Technical Data for Commercial Items werden für die Regierung der USA unter der kommerziellen Standardlizenz des Händlers lizenziert.

#### Copyright-Hinweise

© Copyright 2002-2008 Hewlett-Packard Development Company, L.P.

Dieses Dokument oder Teile daraus dürfen ohne die vorherige schriftliche Genehmigung der Hewlett-Packard Company nicht kopiert, vervielfältigt oder in eine andere Sprache übersetzt werden. Die in diesem Material enthaltenen Informationen können ohne Ankündigung geändert werden.

#### Marken

Adobe® und Acrobat® sind Marken von Adobe Systems Incorporated.

HP-UX Release 10.20 und höher und HP-UX Release 11.00 und höher (in 32- und 64-Bit-Konfigurationen) auf allen HP 9000-Computern sind von Open Group UNIX 95 als Marken gekennzeichnete Produkte.

Java™ und alle Java-basierten Marken und Logos sind Marken oder eingetragene Marken von Sun Microsystems, Inc. in den USA und anderen Ländern.

Microsoft®, Windows® und Windows® XP sind eingetragene Marken der Microsoft Corporation in den USA.

Windows Vista® entweder eine eingetragene Marke oder Marke der Microsoft Corporation in den Vereinigten Staaten und/oder anderen Ländern.

Oracle® ist eine eingetragene Marke der Oracle Corporation, Redwood City, Kalifornien (USA) in den USA.

UNIX® ist eine eingetragene Marke von The Open Group.

Intel®, Itanium® und Pentium® sind Marken oder eingetragene Marken der Intel Corporation oder ihrer Tochterunternehmen in den Vereinigten Staaten und anderen Ländern.

## Support

Sie erreichen die HP Software Support-Website unter:

#### **http://www.hp.com/go/hpsoftwaresupport**

HP Software Support Online bietet eine einfache Möglichkeit, auf interaktive Support-Tools zuzugreifen. Als Support-Kunde erhalten Sie folgende Vorteile:

- Suche nach Dokumentation
- Einsenden und Verfolgen von Support-Fällen und Verbesserungsanfragen
- Download von Software-Patches
- Verwalten von Support-Verträgen
- Suche nach HP-Support-Kontakten
- Informationen zu verfügbaren Services
- Diskussionsforen mit anderen Software-Kunden
- Registrierung für Software-Schulungen

Für die meisten Support-Bereiche müssen Sie als HP Passport-Benutzer registriert und angemeldet sein. Für einige ist außerdem ein Support-Vertrag erforderlich.

Weitere Information zu Zugriffsebenen erhalten Sie unter:

#### **http://h20230.www2.hp.com/new\_access\_levels.jsp**

Weitere Information zu HP Passport erhalten Sie unter:

#### **http://h20229.www2.hp.com/passport-registration.html**

# Inhalt

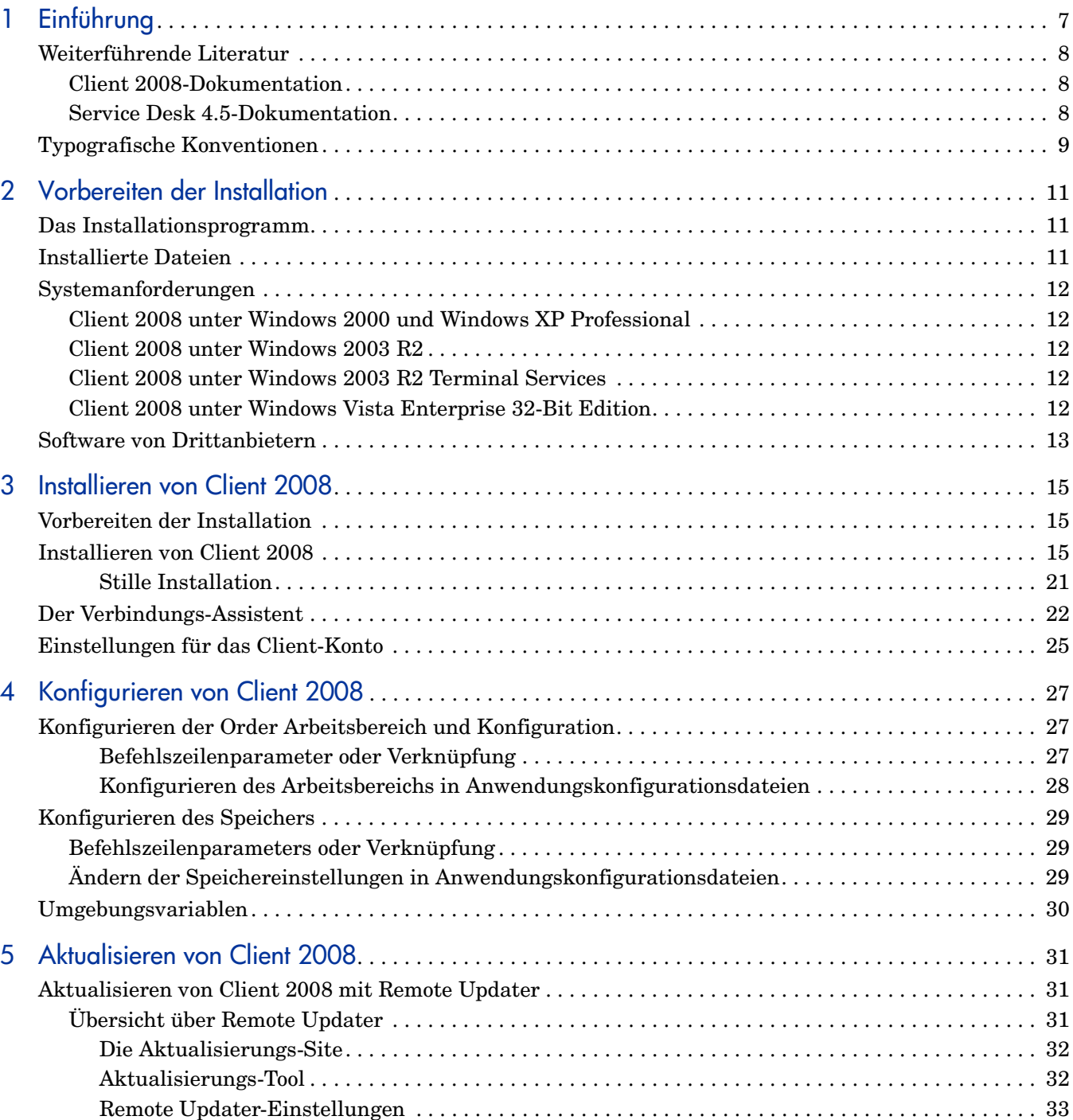

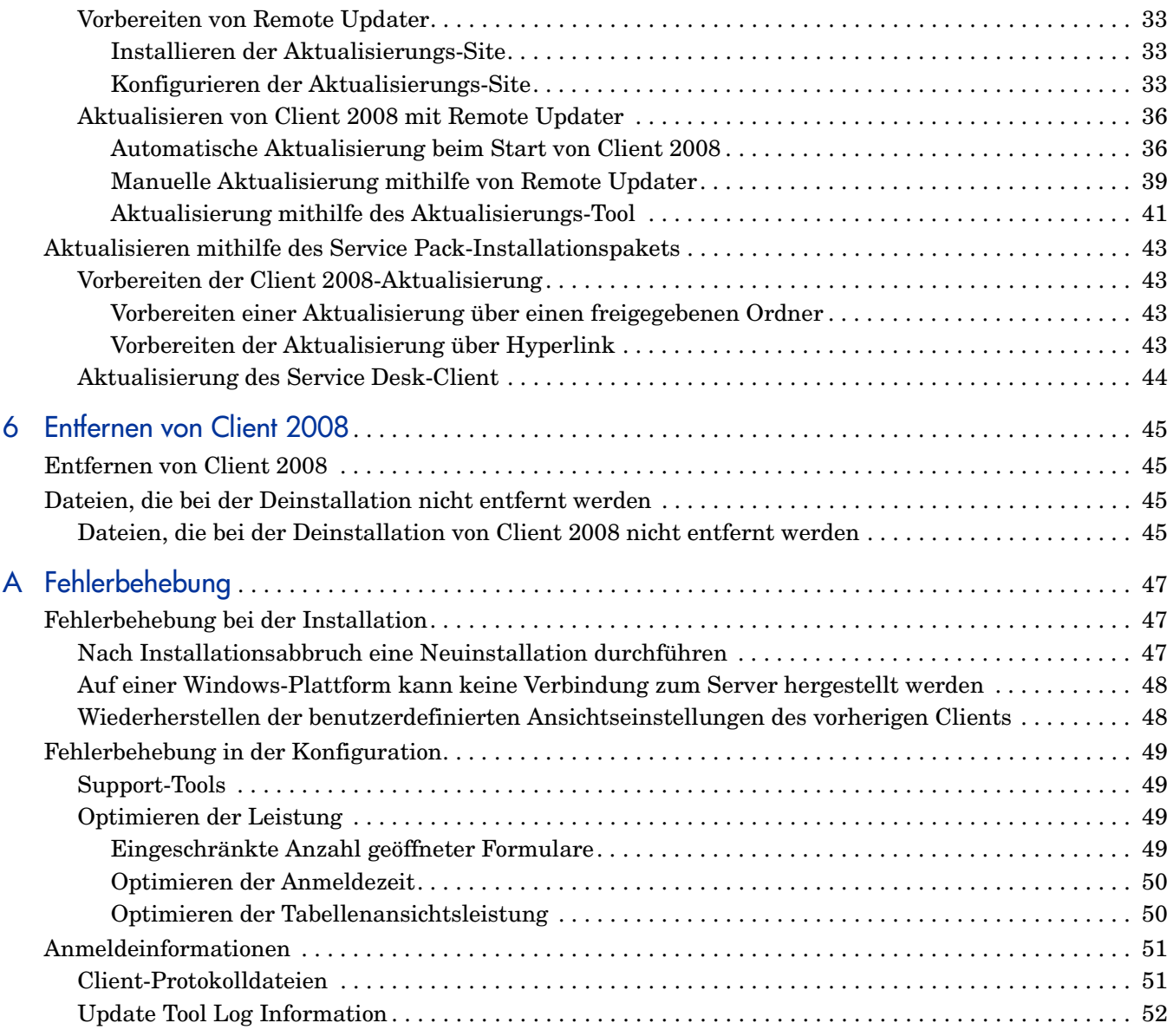

# <span id="page-6-0"></span>1 Einführung

In diesem Handbuch wird die Installation von HP OpenView Service Desk 4.5 Client 2008 (Client 2008) beschrieben. Mit den Verfahren in diesem Handbuch können Sie die Installation von Client 2008 vorbereiten sowie Client 2008 installieren, konfigurieren und entfernen. Es ist auch ein Kapitel zur Fehlerbehebung vorhanden.

Deise Handbuch wurde auf Übereinstimmung mit einer Installation unter Windows® XP, Windows 2000, Windows 2003 und Windows Vista getestet. Die Client 2008-Installationsverfahren verwenden, wo immer möglich, plattformspezifische Installationsprogramme.

Zur Installation von Client 2008 sind nur Computergrundkenntnisse erforderlich. Kenntnisse von IT Service Management ist nicht erforderlich.

Bitte lesen Sie die die relevanten Abschnitte vor der Installation von Client 2008.

Das vorliegende Handbuch ist wie folgt gegliedert:

- • [Kapitel 2, Vorbereiten der Installation](#page-10-3) beschreibt die Installationsprogramme von Client 2008 und bietet eine Liste von Dateien und Versionsnummern, die bei der Installation von Client 2008 installiert werden. Zusätzlich sind Informationen zu Systemanforderungen enthalten.
- • [Kapitel 3, Installieren von Client 2008](#page-14-3) beschreibt die Schritte, die beim Installieren und Herstellen der Verbindungen zu den Client 2008-Computern auszuführen sind.
- • [Kapitel 4, Konfigurieren von Client 2008](#page-26-3) enthält detaillierte Konfigurationsinformationen.
- • [Kapitel 5, Aktualisieren von Client 2008](#page-30-3) enthält detaillierte Informationen zur Aktualisierung durch Client 2008-Service Packs.
- Darüber hinaus finden Sie in [Kapitel 6, Entfernen von Client 2008](#page-44-4) eine Liste der Dateien, die nicht entfernt werden, weil sie unter Umständen von anderen Anwendungen im System genutzt werden.
- • [Anhang A](#page-46-3) enthält Informationen dazu, was Sie bei einigen Fehlern tun müssen, die unter bestimmten Umständen während der Installation auftreten können. Sie finden dort auch Informationen zur Fehlerbehebung für Konfigurations- und Anmeldeinformationen.

## <span id="page-7-0"></span>Weiterführende Literatur

### <span id="page-7-1"></span>Client 2008-Dokumentation

- Die *HP OpenView Service Desk 4.5 Client 2008: Versionshinweise* bieten einen Überblick über Client 2008 sowie Informationen zur Problembehebung. Siehe SD45 Client 2008 Release Notes.pdf.
- *HP OpenView Service Desk 4.5 Client 2008: Liste der unterstützten Plattformen* zeigt die von HP für Client 2008 unterstützten Softwareanforderungen und Softwareversionen. Siehe SD45 Client 2008 Supported Platforms List.pdf.
- *HP OpenView Service Desk 4.5 Client 2008: Unterschiede zwischen dem vorherigen Client und Client 2008* zeigt die Unterschiede zwischen den Clients. Siehe SD45 Client 2008 Difference Guide.pdf.

Diese Handbuch ist nur für Client 2008. Detaillierte Informationen zu Service Desk 4.5 finden Sie in den Service Desk-Dokumenten auf der Service Desk CD-ROM oder unter **http://support.openview.hp.com/selfsolve/manuals**.

### <span id="page-7-2"></span>Service Desk 4.5-Dokumentation

In einigen Fällen müssen Sie evtl. auf die Dokumentation Service Desk 4.5 zurückgreifen (z.B. für Informationen zum Service Desk-Server). Der folgende Abschnitt führt die Veröffentlichungen auf, die Service Desk 4.5 beiliegen. Zukünftige Service Packs können aktualisierte Fassungen von Veröffentlichungen und zusätzliche Veröffentlichungen enthalten. Eine Übersicht über die in Service Packs enthaltenen Dokumente können Sie der Readme-Datei des jeweiligen Service Packs entnehmen. Die Service Packs und die jeweils aktuellen Versionen von Veröffentlichungen stehen im Internet zur Verfügung unter **http://support.openview.hp.com/patches/patch\_index.jsp** und **http://support.openview.hp.com/selfsolve/manuals**.

- Im *HP OpenView Service Desk: Installationshandbuch* werden alle Aspekte im Zusammenhang mit der Installation von Service Desk behandelt. Siehe Installation\_Guide.pdf.
- Die Datei Readme.htm von Service Desk 4.5 enthält Informationen und erste Schritte für Service Desk. Hier finden Sie außerdem neueste Informationen, die sich nach der Drucklegung der anderen Dokumentation ergaben.
- Die *HP OpenView Service Desk: Hinweise zur Version* beschreiben die Funktionen von Service Desk, vergleichen die Funktionen der aktuellen Software mit vorherigen Versionen und bieten Ansätze zur Problemlösung. Siehe Release\_Notes.pdf.
- Das *HP OpenView Service Desk: Benutzerhandbuch* gibt Ihnen eine Einführung in die Grundbegriffe und -konzepte von Service Desk. Sie erhalten einen Überblick darüber, was Sie mit Service Desk tun können, und es werden typische Aufgaben der unterschiedlichen Kategorien von Service Desk-Benutzern erläutert. Anhand von Beispielszenarios wird erklärt, wie die beschriebenen Funktionen implementiert werden können. Siehe User's\_Guide.pdf.
- Anhand der Informationen in *HP OpenView Service Desk: Liste der unterstützten Plattformen* können Sie die Softwareanforderungen ermitteln. Hier werden die Softwareversionen aufgelistet, die von Hewlett-Packard für Service Desk 4.5 unterstützt werden. Siehe Supported\_Platforms\_List.pdf.
- Das *HP OpenView Service Desk: Administratorhandbuch* enthält Informationen, die Administratoren helfen, den Service Desk-Anwendungsserver für die Verwendung durch die Clients einzurichten und zu warten. Siehe Administrator's\_Guide.pdf.
- Das *HP OpenView Operations Integration Administrator's Guide* erläutert die Integration zwischen Service Desk und HP OpenView Operations für Windows und UNIX. Dieses Handbuch beschäftigt sich mit der Installation und Konfiguration der Integration und beschreibt die verschiedenen Aufgaben, die mit der Integration verfügbar sind. Siehe OVO\_Integration\_AG.pdf.
- Das Handbuch *HP OpenView Service Desk: Migration Guide* bietet eine detaillierte Übersicht zur Migration von ITSM auf Service Desk (mit Analyse der Unterschiede zwischen diesen Anwendungen). Mit den ausführlichen Anweisungen in diesem Handbuch werden Sie durch die Installation, Konfiguration und andere Aufgaben im Rahmen der Migration geführt. Siehe Migration\_Guide.pdf.
- Das *HP OpenView Service Desk: Web API Programmiererhandbuch* enthält Informationen zur Erstellung benutzerdefinierter Integrationen mit Service Desk unter Verwendung der Service Desk-Web-API. Diese API ist besonders für die Entwicklung von Webanwendungen geeignet. Siehe Web\_API\_pg.pdf.
- Das *HP OpenView Service Desk: Data Dictionary* enthält nützliche Informationen zur Struktur der Anwendung. Siehe Data\_Dictionary.htm.
- Die *HP OpenView Service Desk 4.5 Computergestützte Ausbildung*-CD-ROM (CBT) soll Ihnen beim Kennenlernen der Funktionen von HP OpenView Service Desk 4.5 aus der Sicht des Benutzers und aus der Sicht des Systemadministrators helfen. Sie erklärt anhand von Demonstrationsvideos und begleitendem Textmaterial die Ausführung einer Reihe von Aufgaben in der Anwendung. Auf der CBT-CD-ROM werden darüber hinaus die Grundbegriffe und -konzepte von Service Desk erläutert.

Die *HP OpenView Service Desk 4.5 Computer Based Training*-CD-ROM (CBT) wird automatisch zusammen mit der Service Desk-Software geliefert.

## <span id="page-8-0"></span>Typografische Konventionen

In der nachstehenden Tabelle werden die in diesem Handbuch verwendeten typografischen Konventionen aufgeführt.

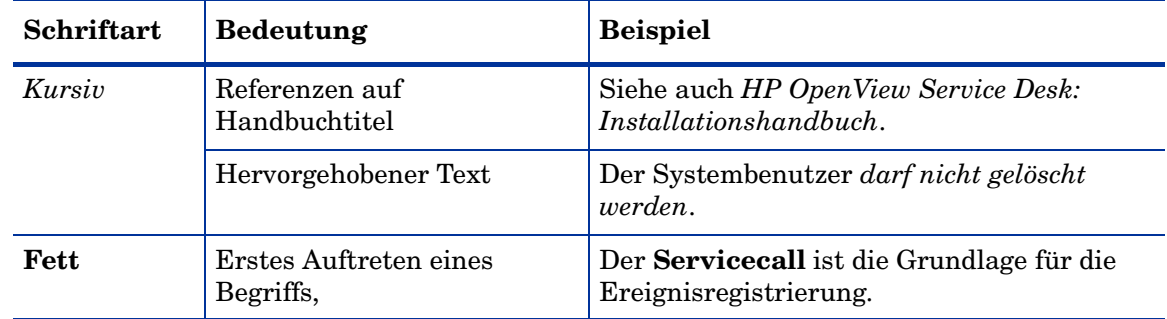

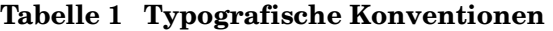

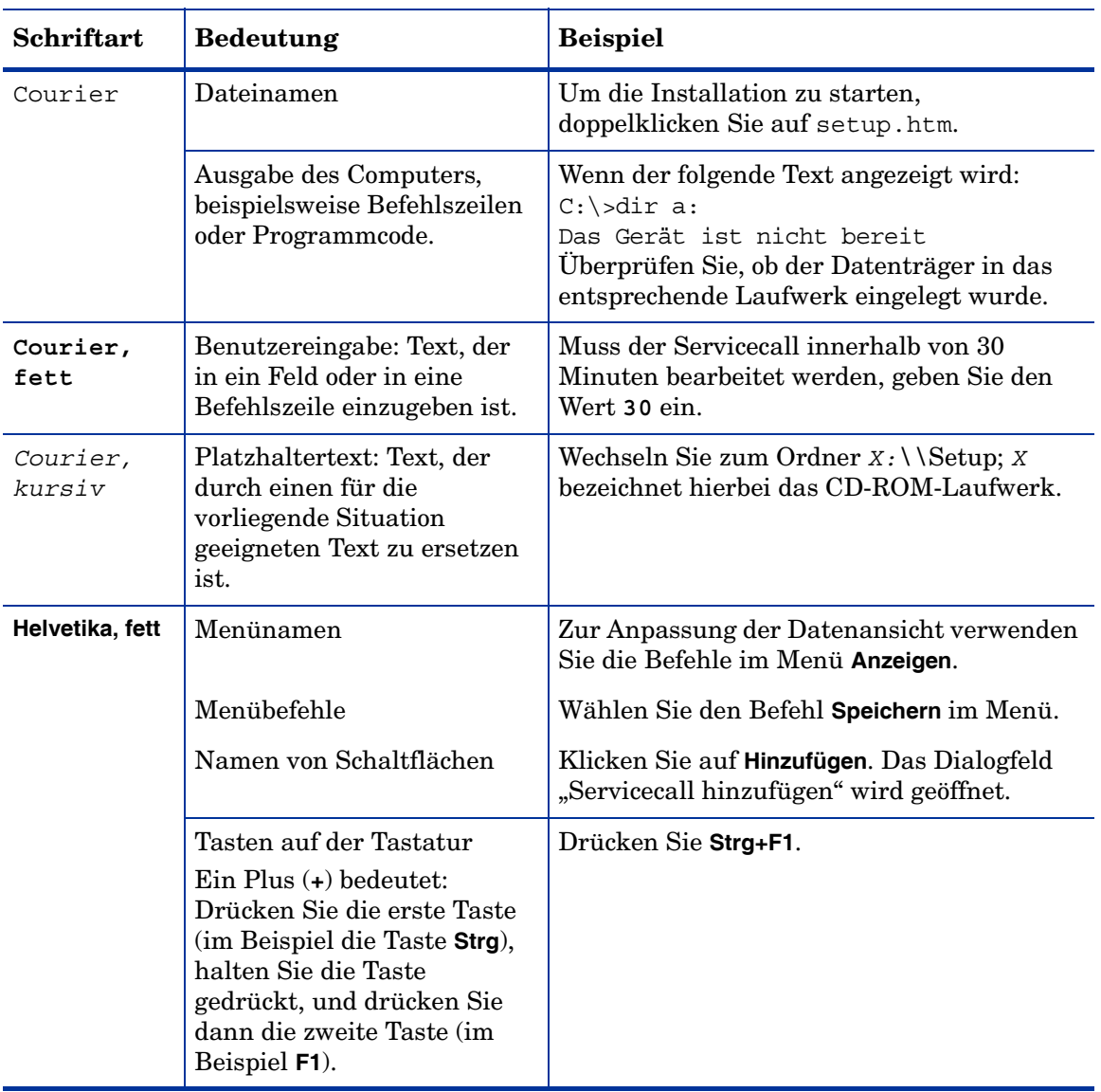

### **Tabelle 1 Typografische Konventionen (Forts.)**

# <span id="page-10-3"></span><span id="page-10-0"></span>2 Vorbereiten der Installation

Dieses Kapitel beschreibt die Installationsprogramme von HP OpenView Service Desk 4.5 Client 2008 und enthält eine Liste mit Dateien und ihren Versionsnummern die für Client 2008 installiert werden.

Sie finden Vorschläge zur Planung der Installation sowie Informationen zu den Systemanforderungen. Darüber hinaus wird das Drittherstellerprodukt beschrieben, das bei der Installation von Client 2008 automatisch hinzugefügt wird.

## <span id="page-10-1"></span>Das Installationsprogramm

Client 2008 verwendet die nativen Installationsprogramme der Plattform. Die Client-Software ist im Produktpaket enthalten. Mithilfe des Client-Installationsprogramms wird die Software auf einem Client-Computer installiert. Dadurch kann Service Desk in einem Netzwerk auf dem Client-Computer verwendet werden.

## <span id="page-10-2"></span>Installierte Dateien

Folgende Dateien werden installiert, wenn Sie das Client 2008-Installationsprogramm ausführen. Diese Liste ist nicht vollständig und enthält nur die die installierten Dateien, deren Versionsnummer wichtig ist. Einige dieser Dateien sind evtl. bereits auf Ihrem Computer installiert. Diese Dateien werden überschrieben.

- Dateien im Ordner %Windir%\system32:
	- Client 2008 installiert zwei Dateien im Windows-Systemverzeichnis, wenn diese noch nicht vorhanden sind: GdiPlus.dll Version 5.1.3102.2180 msvcr80.dll Version 8.0.50727.762

## <span id="page-11-0"></span>**Systemanforderungen**

Informationen zu unterstützten Software-Versionen finden Sie in der Liste der unterstützten Plattformen, die sich im Ordner Docs des PRoduktpakets befindet.

### <span id="page-11-1"></span>Client 2008 unter Windows 2000 und Windows XP Professional

- Prozessor: Intel® Pentium® PIV, 1,6 GHz
- Arbeitsspeicher: 512 MB RAM
- Festplattenspeicher: 300 MB
- Bildschirm: Auflösung 800 x 600, 16-Bit-Farben (empfohlen: Auflösung 1024 x 768, High Color oder höher)
- Netzwerkverbindung: TCP/IP, 56 KB (höher empfohlen)

### <span id="page-11-2"></span>Client 2008 unter Windows 2003 R2

- Prozessor: Intel® Pentium® PIV, 1,6 GHz
- Arbeitsspeicher: 512 MB RAM
- Festplattenspeicher: 300 MB
- Bildschirm: Auflösung 800 x 600, 16-Bit-Farben (empfohlen: Auflösung 1024 x 768, High Color oder höher)
- Netzwerkverbindung: TCP/IP, 56 KB (höher empfohlen)

### <span id="page-11-3"></span>Client 2008 unter Windows 2003 R2 Terminal Services

[Client 2008 wird von Windows Terminal Service unterstützt. Größenangaben finden Sie im](http://www.microsoft.com/windows2000/techinfo/administration/terminal/tscaling.asp)  White Paper (technische Informationen) von Microsoft auf der folgenden Website: **http://www.microsoft.com/windowsserver2003/techinfo/overview/termservlic.mspx**.

• Netzwerkverbindung: TCP/IP, 56 kbit/s

### <span id="page-11-4"></span>Client 2008 unter Windows Vista Enterprise 32-Bit Edition

- Prozessor: Intel® Pentium® PIV, 1,6 GHz
- Arbeitsspeicher: 512 MB RAM
- Festplattenspeicher: 300 MB
- Bildschirm: Auflösung 800 x 600, 16-Bit-Farben (empfohlen: Auflösung 1024 x 768, High Color oder höher)
- Netzwerkverbindung: TCP/IP, 56 KB (höher empfohlen)

## <span id="page-12-0"></span>Software von Drittanbietern

Client 2008 verwendet Sun Java Virtual Machine Version 1.5.0\_14, die im Produktpaket von Client 2008 enthalten ist und automatisch während der Client-Installation installiert wird. Sie brauchen sie nicht manuell zu installieren.

Es ist keine weitere Dritthersteller-Software für die Client-Installation erforderlich.

# <span id="page-14-3"></span><span id="page-14-0"></span>3 Installieren von Client 2008

In diesem Kapitel werden die Schritte beschrieben, die Sie zum Installieren von Client 2008 und zum Herstellen einer Verbindung mit dem Anwendungsserver ausführen müssen.

## <span id="page-14-1"></span>Vorbereiten der Installation

Zur Installation von Client 2008 sind Administratorrechte erforderlich.

Gehen Sie wie folgt vor, um den vorherigen Client zur Vorbereitung der Installation von Client 2008 zu entfernen:

- 1 Wählen Sie **Start** → **Systemsteuerung** → **Software**.
- 2 Wählen Sie **hp OpenView service desk 4.5 client**, klicken Sie auf **Entfernen** und bestätigen Sie mit **Ja**.

Sie sollten ein Backup der folgenden Datei erstellen:

<*Datenordner des vorherigen Clients* >\Views.DAT

Beispiel: C:\Dokumente und Einstellungen\<*Benutzername*>\Anwendungsdaten\Hewlett-Packard\OpenView\Se rvice Desk\Views.DAT

In dieser Datei werden benutzerdefinierte Ansichtseinstellungen gespeichert. Mit der Datei können Sie die Einstellungen nach der Installation von Client 2008 wiederherstellen. Weitere Informationen finden Sie unter [Wiederherstellen der benutzerdefinierten](#page-47-2)  [Ansichtseinstellungen des vorherigen Clients auf Seite 48](#page-47-2).

## <span id="page-14-2"></span>Installieren von Client 2008

Mit diesem Verfahren installieren Sie die Client-Software auf einem Client-Computer, der mit dem Anwendungsserver in Verbindung steht.

Zum Installieren der Software auf einem Computer mit Windows melden Sie sich bei einem Konto mit Systemadministratorrechten an, sodass Sie Änderungen an der Windows-Registrierung vornehmen können. Falls Sie nicht über ausreichende Rechte verfügen, kann die Installation der Software nicht erfolgreich vorgenommen werden.

Sie können auf die ausführbare Datei doppelklicken (SDSK\_00191.exe), um die Installation von Client 2008 zu beginnen.

Client 2008 kann auch im Hintergrund installiert werden. Siehe [Stille Installation auf](#page-20-0)  [Seite 21](#page-20-0).

So installieren Sie Client 2008:

- <span id="page-15-0"></span>Aufgabe 1: Entpacken Sie die Client 2008-Software
	- 1 Doppelklicken Sie auf SDSK\_00191.exe. Klicken Sie im Begrüßungsdialogfeld von InstallShield Wizard auf **Next**:

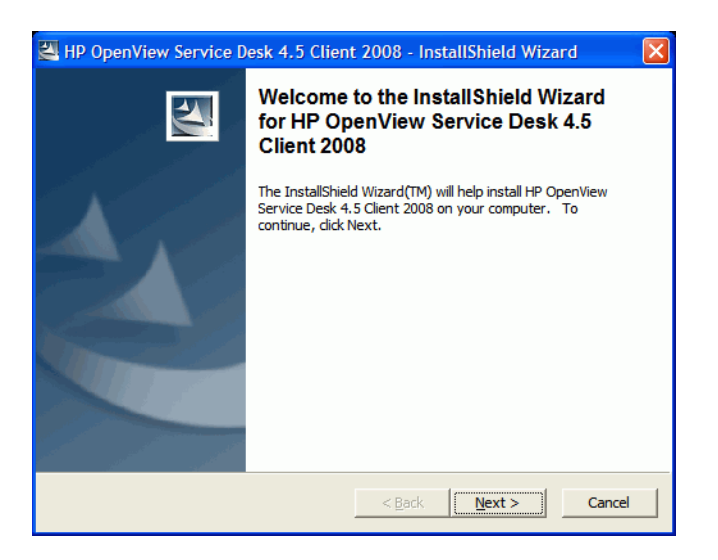

2 Das Dialogfeld "Location to Save Files" wird angezeigt. In diesen Ordner werden die Installationsdateien der Service Desk-Client-Software entpackt. Soll die Software nicht in den angezeigten Standardordner entpackt werden, klicken Sie auf **Change**, und geben Sie den gewünschten Installationsordner ein. Mit **Next** setzen Sie die Installation fort.

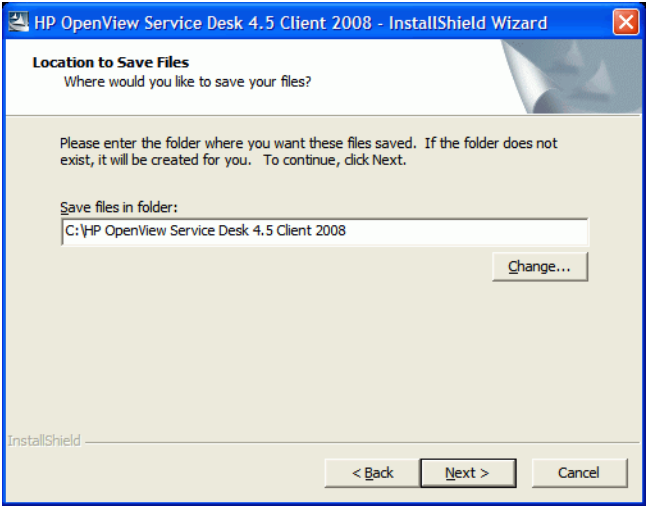

3 Während der Verarbeitung der Dateien wird eine Fortschrittsanzeige angezeigt. Mit der Schaltfläche **Cancel** können Sie die Installation jederzeit abbrechen.

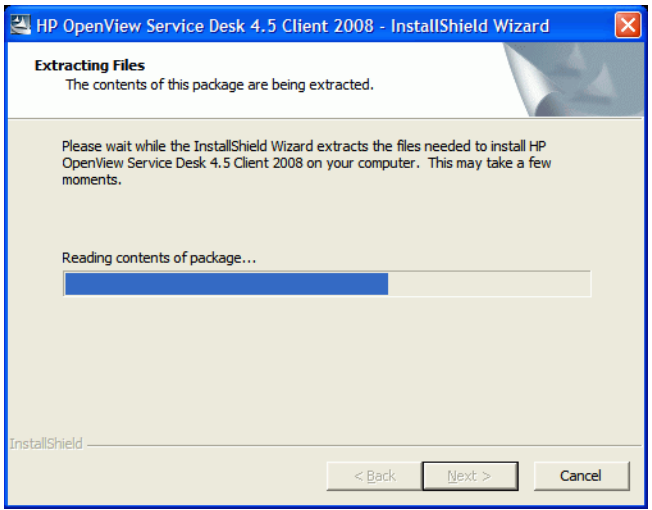

#### Aufgabe 2: Installieren von Client 2008

4 Nach Abschluss der Extrahierung der wird folgende Webseite angezeigt. Sie können **Release Notes**, **Installation Guide**, **Supported Platforms List** oder **Difference Guide** wählen, um weitere Informationen zu Client 2008 anzuzeigen. Mit **Explore Package** können Sie den Inhalt des Installationspakets anzeigen.

Zur Installation von Client 2008 klicken Sie auf **HP OpenView Service Desk 4.5 Client 2008 installieren**.

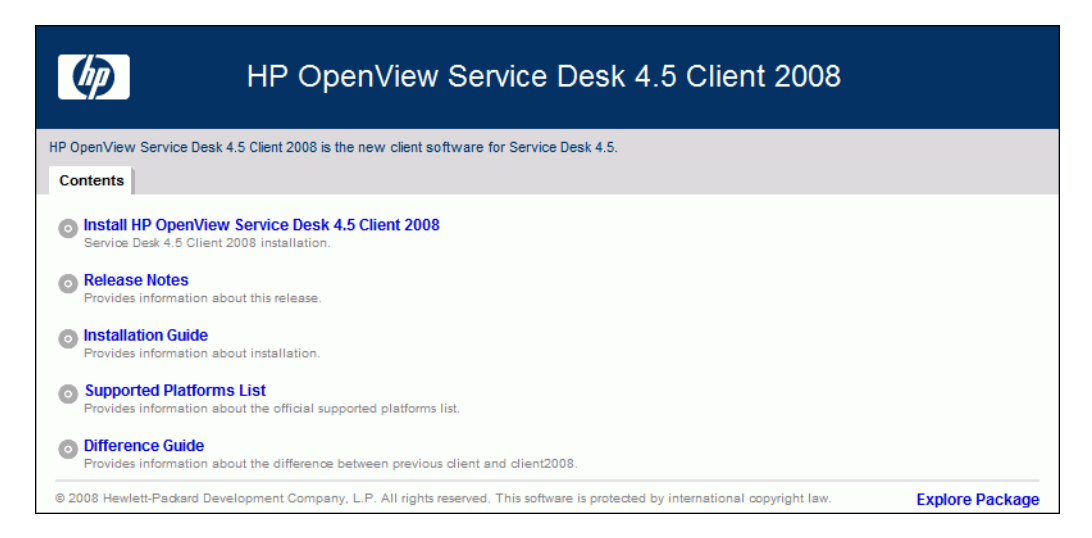

- 5 Es wird eine Sicherheitswarnung angezeigt. Klicken Sie auf **Run**.
- 6 Es wird eine Internet Explorer-Sicherheitswarnung angezeigt. Klicken Sie auf **Run**.

Der Startbildschirm der Installation wird geöffnet. Klicken Sie auf **Next.**

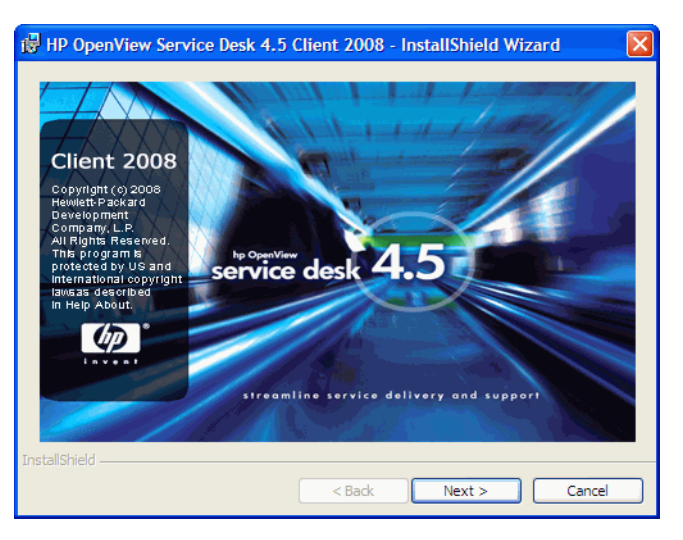

 Anschließend wird der Begrüßungsbildschirm des Client InstallShield Wizard angezeigt. Klicken Sie auf **Next**, um fortzufahren.

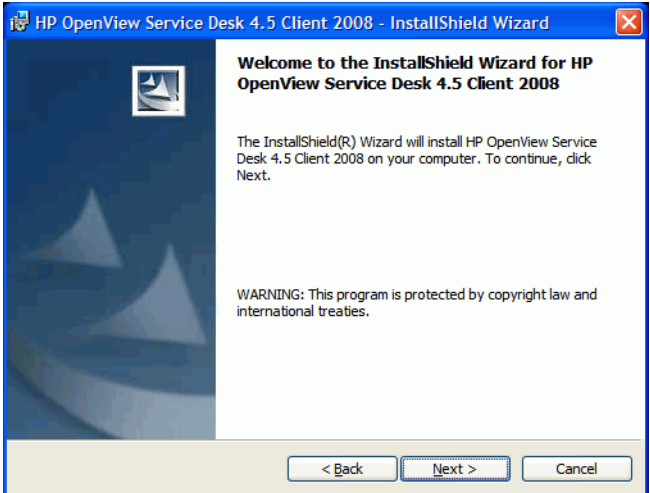

9 Der Lizenzvertrag wird angezeigt. Um die Installation fortzusetzen, lesen Sie den Vertrag, wählen Sie die Option **I accept the terms in the license agreement**, und klicken Sie auf **Next**.

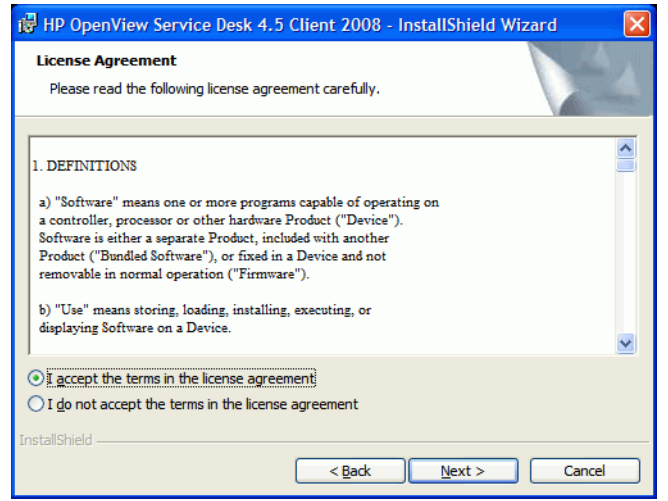

10 Das Dialogfeld "Customer Information" wird angezeigt. Geben Sie Ihren **User Name** und **Organization** ein. Wählen Sie entweder die Schaltfläche **Anyone who uses this computer (all users)** oder die Schaltfläche **Only for me**. Wenn Sie **Anyone who uses this computer** wählen, machen Sie Service Desk Client für alle Benutzer dieses Computers verfügbar. Mit **Only for me** stellen Sie sicher, dass die Client 2008-Verknüpfung nur für Sie im**Startmenü** angezeigt wird, aber Client 2008 kann auch von anderen Benutzern ausgeführt werden. Klicken Sie auf **Next**, um fortzufahren.

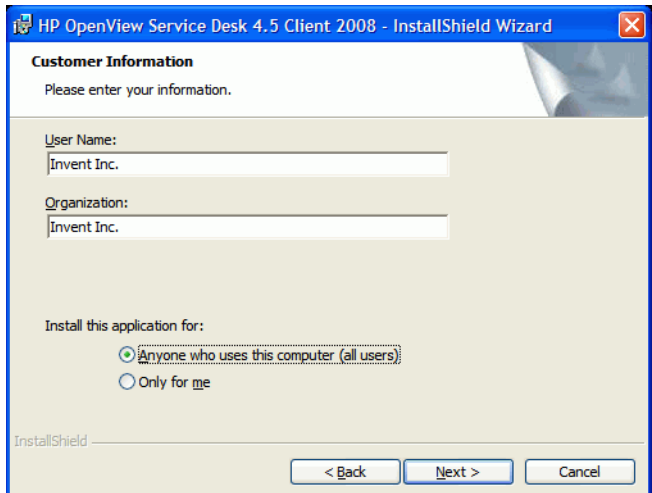

11 Das Dialogfeld "Zielordner" wird geöffnet. In diesem Ordner wird die Service Desk-Client-Software installiert. Soll die Software nicht im angezeigten Standardordner platziert werden, klicken Sie auf **Change**, und geben Sie den gewünschten Installationsordner ein. Mit **Next** setzen Sie die Installation fort.

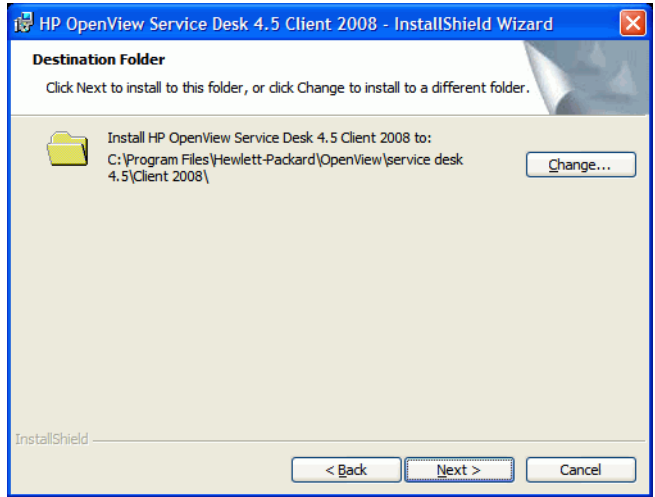

12 Im Dialogfeld "Ready to Install the Program" werden die zu installierenden Elemente aufgeführt. Mit **Install** setzen Sie den Vorgang fort. Mit **Back** gelangen Sie zu den vorangegangenen Fenstern zurück, sodass Sie Änderungen vornehmen können.

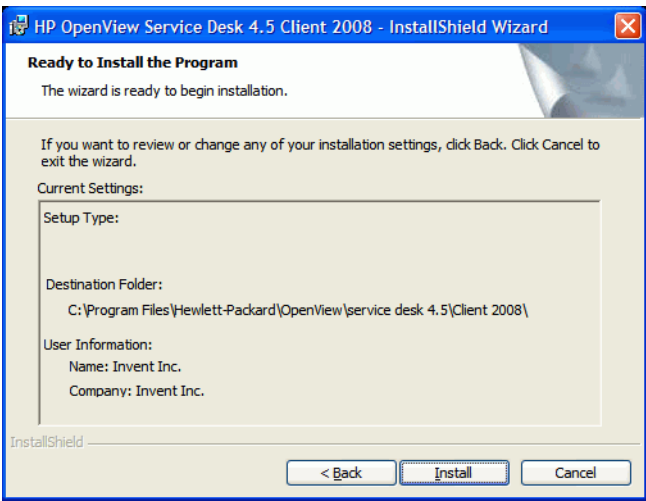

13 Während der Installation der Dateien wird eine Fortschrittsanzeige angezeigt. Mit der Schaltfläche **Cancel** können Sie die Installation jederzeit abbrechen.

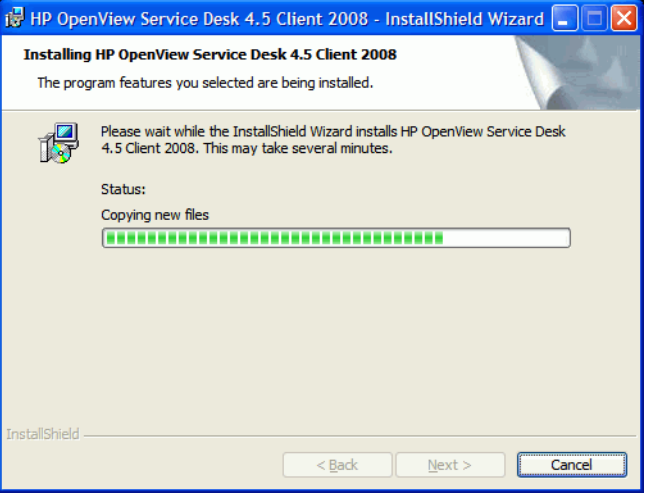

14 Nach Abschluss der Installation wird das Dialogfeld "InstallShield Wizard Completed" geöffnet. Schließen Sie das Installationsprogramm mit der Schaltfläche **Finish**. Die Installation ist vollständig abgeschlossen.

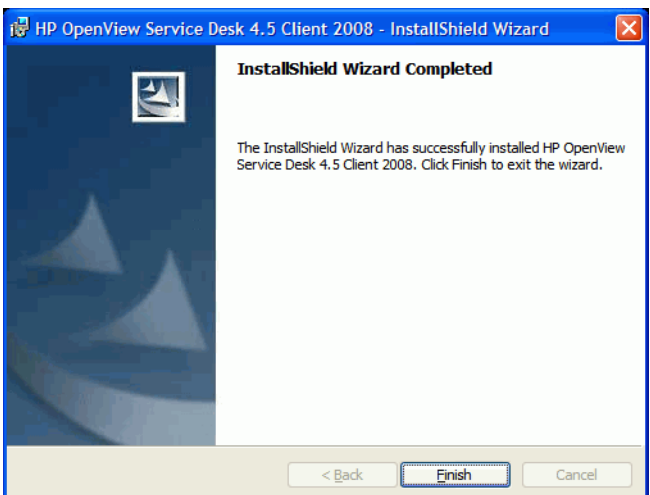

#### <span id="page-20-0"></span>Stille Installation

Gehen Sie wie folgt zur stillen Installation von Client 2008 vor:

- 1 Doppelklicken Sie auf SDSK\_00191.exe. Siehe [Entpacken Sie die Client 2008-Software](#page-15-0) [auf Seite 16.](#page-15-0)
- 2 Schließen Sie die nach der Extrahierung angezeigte Webseite, öffnen Sie den Ordner, in den Sie die Client 2008-Software extrahiert haben, und führen Sie über die Eingabeaufforderung den Befehl **setup.exe /S /v/qn** aus. Dabei gilt:
	- /S steht für automatisch.
	- /v bedeutet, dass die nachstehenden Optionen an das MSI-Paket (Installationsprogramm) weitergeleitet werden sollen.

— /qn bedeutetet keine Benutzeroberfläche.

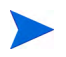

Der Parameter /S muss groß geschrieben werden und von zwei Leerzeichen umgeben sein. Weitere Informationen zu Befehlszeilenparameter finden Sie in der Dokumentation zum Microsoft-Installationsprogramm (in der Online-Hilfe von Windows).

## <span id="page-21-0"></span>Der Verbindungs-Assistent

Nach der Installation von Client 2008 wählen Sie **Start** → **Alle Programme** → **HP OpenView Service Desk 4.5 Client 2008** → **Client 2008**. Der Verbindungs-Assistent von Service Desk wird gestartet. Mit dem Verbindungs-Assistenten können Sie die notwendigen Angaben zum Einrichten Ihres Kontos eingeben. Dazu gehören beispielsweise der Name des Service Desk-Servers, mit dem Sie verbunden sind, Ihr Kontoname, Ihr Passwort sowie Ihr "einprägsamer Name".

Durch Klicken auf **Cancel** können Sie den Verbindungs-Assistenten jederzeit beenden. Durch Klicken auf **Back** können Sie jederzeit zum vorhergehenden Bildschirm zurückkehren.

So verwenden Sie den Verbindungs-Assistenten:

1 Der Verbindungs-Assistent von Service Desk wird gestartet, und das Dialogfeld "Kommunikation ohne Grenzen" wird geöffnet. Lesen Sie den Begrüßungstext, und klicken Sie dann auf **Next**.

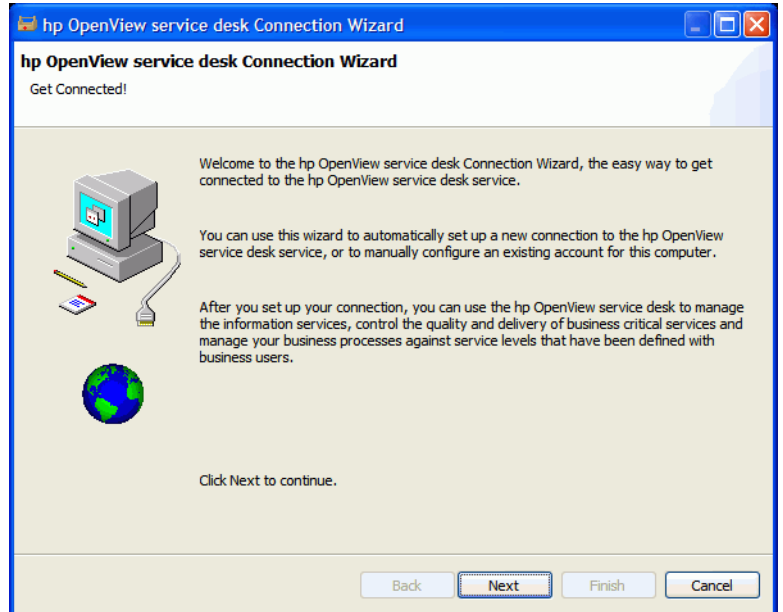

2 In das Dialogfeld "Service Desk-Server" geben Sie den Namen des Service Desk-Servers ein. Wenn die Portkonfiguration des Servers nicht dem Standardwert (30999) entspricht, fügen Sie die neue Portnummer an dieser Stelle nach dem Servernamen hinzu, beispielsweise *meinAnwendungsserver:12345*. Weitere Informationen finden Sie in *Kapitel 5: Anwendungsserver konfigurieren* im *HP OpenView Service Desk: Installationshandbuch*. Klicken Sie auf **Next**.

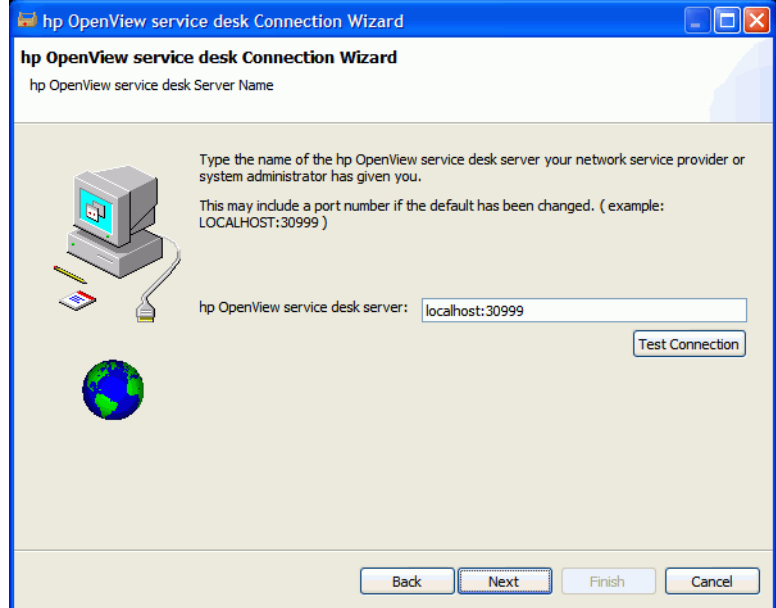

3 In das Dialogfeld "Kontoname und Passwort" geben Sie den Kontonamen und das Passwort ein, mit dem Sie sich bei Ihrem Service Desk-Dienstanbieter anmelden. Falls Ihnen der Name und das Passwort nicht bekannt sind, wenden Sie sich an Ihren Service Desk-Dienstanbieter. Klicken Sie auf **Next**, um fortzufahren.

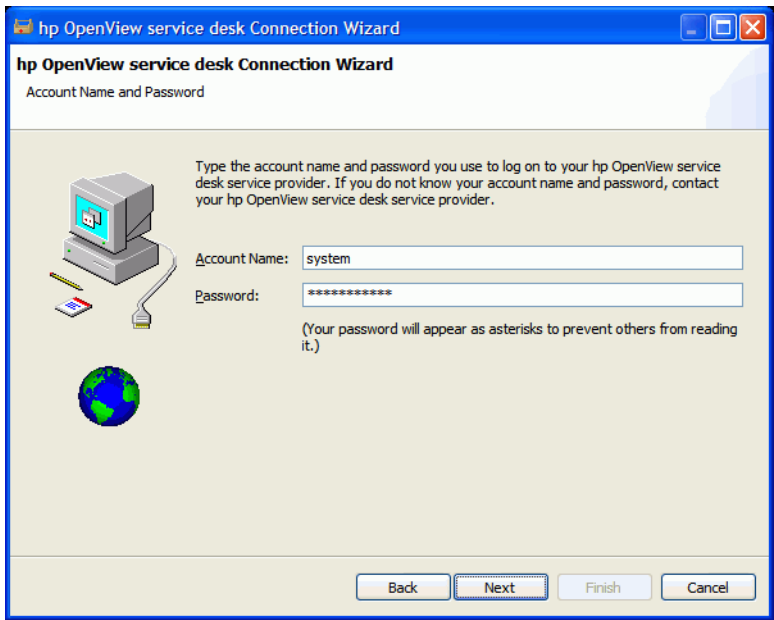

4 Geben Sie Ihren Namen ein. Dieser Name wird nur im Dialogfeld "Konten" angezeigt, das Sie über **Start** → **Alle Programme** → **HP Service Desk 4.5 Client 2008** → **Client Settings Editor** aufrufen können:

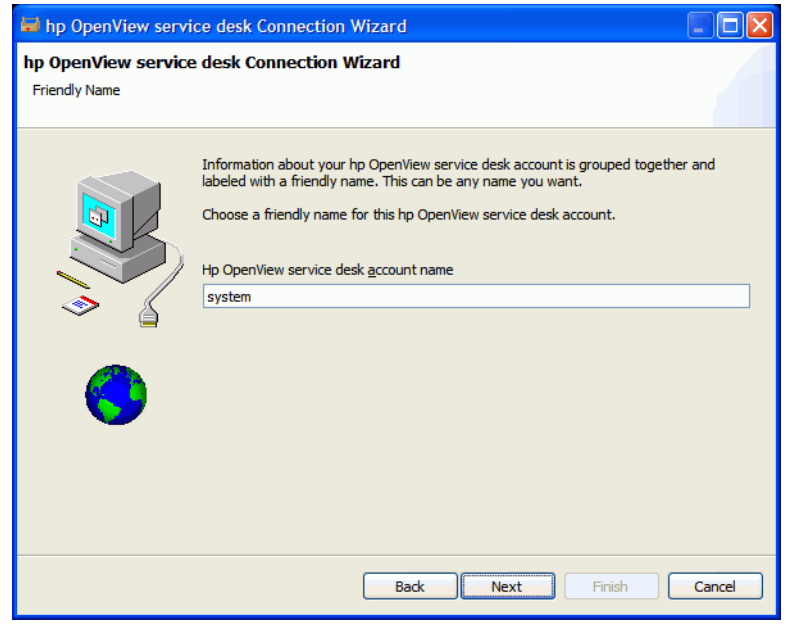

5 Klicken Sie auf **Finish**. Das Konto wird eingerichtet. Der Service Desk Verbindungs-Assistent wird geschlossen und HP Service Desk wird gestartet.

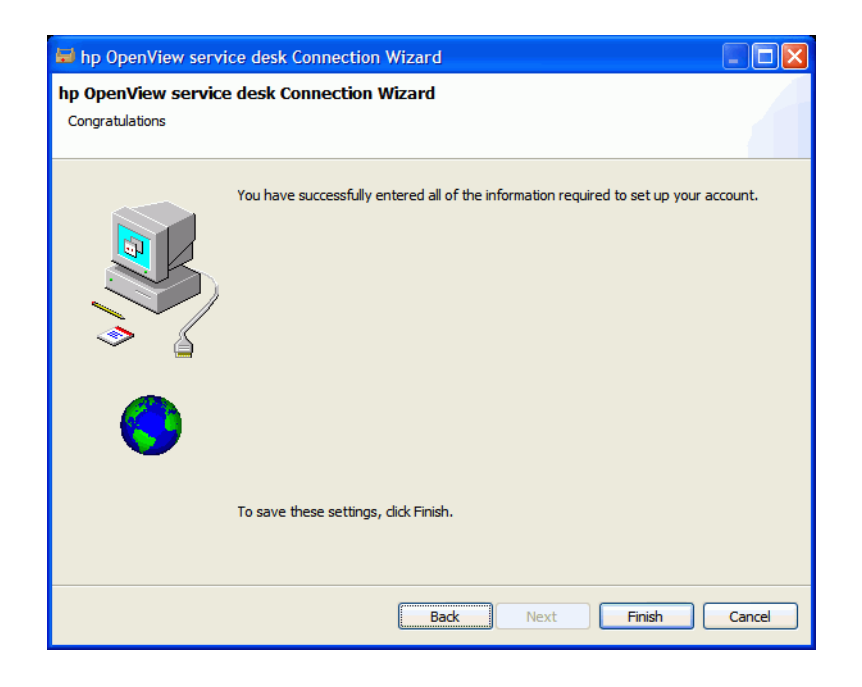

## <span id="page-24-0"></span>Einstellungen für das Client-Konto

So können Sie die Standardeinstellungen für das Client-Konto hinzufügen, ändern, entfernen oder festlegen:

- 1 Wählen Sie **Start** → **Alle Programme** → **HP OpenView Service Desk 4.5 Client 2008** → **Client Settings Editor.** Das Dialogfeld "Konten" wird angezeigt.
	- Wenn Sie ein Client-Konto hinzufügen möchten, klicken Sie auf die Schaltfläche **Add**. Das Dialogfeld **Properties** wird geöffnet.
	- Um ein bestehendes Konto zu entfernen, wählen Sie es aus, und klicken Sie auf **Remove** und bestätigen mit **Yes**. Das Konto wird gelöscht.
	- Um ein bestehendes Konto zu bearbeiten, wählen Sie es aus, und klicken Sie auf **Modify**. Das Dialogfeld **Properties** wird geöffnet.
	- Um ein bestehendes Konto als Standardkonto festzulegen, wählen Sie das Konto aus, und klicken Sie auf **Set As Default**. Wenn nur ein einziges Konto angegeben wurde, gilt dieses automatisch als Standardkonto.

Bei dem Ordner **Install Folder** handelt es sich um den Produktordner, in dem die festgelegten Einstellungen für Client 2008 gespeichert werden.

Bei dem Ordner **Data Folder** handelt es sich um den Ordner mit den variablen Daten (Benutzereinstellungen, Cache usw.) für Client 2008.

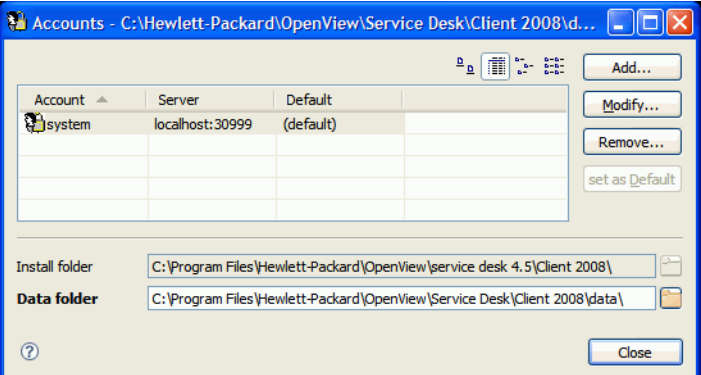

- 2 Beim Hinzufügen eines neuen Kontos oder Ändern eines bestehenden Kontos wird das Dialogfeld **Properties** angezeigt. Klicken Sie nach Abschluss der Eingabe auf **OK.**
	- Geben Sie im Feld **Friendly Name** einen Namen für das Konto ein. Dieser Name wird im Dialogfeld "Konten" angezeigt.
	- Geben Sie im Feld **Account Name** den Namen des Service Desk-Kontos und im Feld **Password** das Passwort an.
	- Geben Sie im Feld **Server Name** den Namen des Service Desk-Servers an. Wenn die Portkonfiguration des Servers nicht dem Standardwert (30999) entspricht, fügen Sie die neue Portnummer an dieser Stelle nach dem Servernamen hinzu, beispielsweise *meinAnwendungsserver:12345*. Weitere Informationen finden Sie in *Kapitel 5: Anwendungsserver konfigurieren* im *HP OpenView Service Desk: Installationshandbuch*.

— Klicken Sie auf **Test Connection**, um sicherzustellen, dass eine Verbindung zum Server hergestellt werden kann:

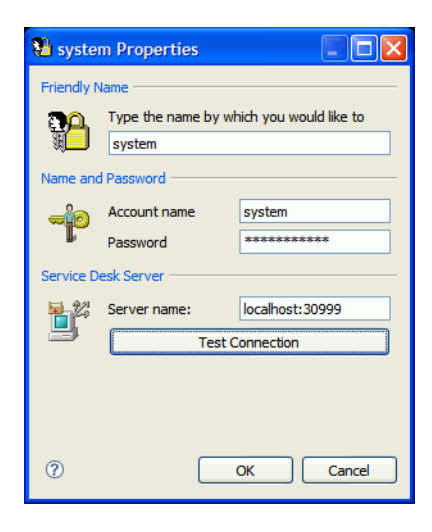

# <span id="page-26-3"></span><span id="page-26-0"></span>4 Konfigurieren von Client 2008

Normalerweise können Sie mit den Standardeinstellungen von Client 2008 arbeiten. Es ist nicht erforderlich, eine Konfiguration durchzuführen.

Dieses Kapitel enthält detaillierte Informationen zur Konfiguration von Client 2008 für fortgeschrittene Benutzer.

Client 2008 verwendet einen Arbeitsbereich- und einen Konfigurationsordner, um die Client 2008-Fensterpositionsinformationen, Systemlevelprotokoll und -fehler, Systemstarteinstelllungen und -informationen zu speichern.

**Arbeitsbereich** 

Der Speicherort für Daten der aktuellen Sitzung von Client 2008. Alle Pakete, die Client 2008 verwendet, nutzen diesen Speicherort für ihre Daten (z.B. Systemlevelprotokolle, Fensterposition usw).

• Konfiguration

Speicherort der Konfiguration der aktuellen Instanz von Client 2008 Die Konfiguration bestimmt, welche Pakete in Client 2008 ausgeführt werden sowie andere Systemeinstellungen.

Client 2008 benötigt Ordner mit Schreibzugriff für Arbeitsbereich und Konfiguration.

## <span id="page-26-1"></span>Konfigurieren der Order Arbeitsbereich und Konfiguration

Sie können in Client 2008 die Speicherorte der Ordner für Arbeitsbereich und Konfiguration wie folgt festlegen.

#### <span id="page-26-2"></span>Befehlszeilenparameter oder Verknüpfung

Der Arbeitsbereich kann über Befehlszeilenparameter oder Verknüpfungen festgelegt werden.

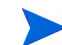

Diese Konfiguration gilt nur für den aktuellen Windows-Benutzer.

Nur die folgenden drei Anwendungen benötigen Arbeitsbereiche und die standardmäßige Arbeitsbereichkonfiguration von Client 2008 befindet sich in den folgenden Verzeichnissen:

- servicedesk.exe: <*Benutzer*>\Anwendungsdaten\Hewlett-Packard\OpenView\Service Desk\Client 2008\workspace
- clientsettings.exe: <*Benutzer*>\Anwendungsdaten\Hewlett-Packard\OpenView\Service Desk\Client 2008\clientsettings
- updatetool.exe: <*Benutzer*>\Anwendungsdaten\Hewlett-Packard\OpenView\Service Desk\Client 2008\updatetool

Der standardmäßige Konfigurationsordner befindet sich unter:

<*Benutzer*>\Anwendungsdaten\Hewlett-Packard\OpenView\Service Desk\Client 2008\configuration

Sie können die Standardeinstellungen für Benutzer ändern. Zum Ausführen der Anwendungen mit dem angepassten Arbeitsbereich-Speicherort verwenden Sie folgenden Befehl:

```
"<Client-Stammverzeichnis>\servicedesk.exe" -data 
<Arbeitsbereichsordner>
```
Beispiel:

```
"C:\Programme\Hewlett-Packard\OpenView\service desk 
4.5\Client 2008\servicedesk.exe" -data "C:\Dokumente und 
Einstellungen\<Benutzername>\Anwendungsdaten\Hewlett-
Packard\OpenView\Service Desk\Client 2008\workspace"
```
Wenn die Verzeichnisnamen im Pfad Leerzeichen enthalten, müssen Sie die Namen wie im Beispiel gezeigt in Anführungszeichen setzen.

Normalerweise müssen Sie den Konfigurationsordner nicht einrichten. Führen Sie folgenden Befehl über die Befehlzeile aus, wenn Sie die Konfiguration anpassen müssen:

```
"<Client-Stammverzeichnis>\servicedesk.exe" -configuration 
<Speicherort>
```
#### <span id="page-27-0"></span>Konfigurieren des Arbeitsbereichs in Anwendungskonfigurationsdateien

Der Arbeitsbereich kann auch in folgenden Anwendungsstartdateien (.INI) konfiguriert werden:

```
clientsettings.ini
servicedesk.ini
updatetool.ini
```
Diese befinden sich im selben Verzeichnis wie die Anwendungen clientsettings.exe, servicedesk.exe und updatetool.exe. Der Standardspeicherort ist das <*Client-Stammverzeichnis*> (z.B. C:/Programme/Hewlett-Packard/OpenView/service desk 4.5/Client 2008.

Der Standardinhalt der Konfigurationsdatei servicedesk.ini lautet:

-data

@user.home/Application Data/Hewlett-Packard/OpenView/Service Desk/ Client 2008/workspace

Sie können den Speicherort des Arbeitsbereichs ändern, indem Sie @user.home/Application Data/Hewlett-Packard/OpenView/Service Desk/Client 2008/workspace an Ihre Anforderungen anpassen.

Beispiel: Sie können die Konfigurationsdatei servicedesk.ini wie folgt ändern:

-data

C:/Eigener Ordner/Mein Arbeitsbereich

## <span id="page-28-0"></span>Konfigurieren des Speichers

Die standardmäßige maximale Speichergröße von Client 2008 ist 256 MB. Dies ist für normalen Gebrauch ausreichend. Viele Einträge in der Tabellenansicht und viele Felder in Formularen belegen jedoch viel Speicher. Aus diesem Grund müssen Sie evtl. die Speichergröße anpassen.

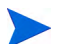

Nur für die Anwendung servicedesk.exe ist eine Speicheranpassung erforderlich.

### <span id="page-28-1"></span>Befehlszeilenparameters oder Verknüpfung

Der Java-Heap-Speicher kann über Befehlszeilenparameter oder Verknüpfungen festgelegt werden.

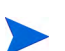

Diese Konfiguration gilt nur für den aktuellen Windows-Benutzer.

Zur Konfiguration des Java-Heap-Speichers über die Befehlszeile führen Sie die Anwendung mit folgenden Parametern aus:

**# servicedesk.exe -vmargs -Xms64m -Xmx512m**

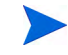

Wenn servicedesk.exe bereits mit anderen Parametern ausgeführt wird, fügen Sie die Parameter **-vmargs -Xms64m -Xmx512m** an diese an.

### <span id="page-28-2"></span>Ändern der Speichereinstellungen in Anwendungskonfigurationsdateien

Der Java-Heap-Speicher kann auch in der folgenden Anwendungskonfigurationsdatei angepasst werden:

servicedesk.ini

Der Standardspeicherort dieser Konfigurationsdatei ist das <*Client-Stammverzeichnis*> (z.B. C:/Programme/Hewlett-Packard/OpenView/service desk 4.5/Client 2008.

Der Standardinhalt der Konfigurationsdatei servicedesk.ini lautet:

- -vmargs
- $-Xms64m$
- -Xmx256m

Zum Ändern des Java-Heap-Speichers passen Sie die Parameter -Xms64m -Xmx256m an. Beispiel: Die folgende Konfiguration legt den Standardspeicher auf 128 MB und den maximalen Speicher auf 1024 MB fest:

- -vmargs
- -Xms128m
- -Xmx1024m

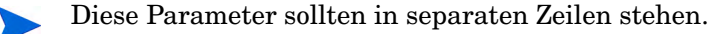

## <span id="page-29-0"></span>Umgebungsvariablen

• SD\_CLIENT2008HOME

Nach der Installation wird folgende Umgebungsvariable zum System hinzugefügt. Sie verweist auf das <*Client-Stammverzeichnis*>. Viele BAT-Dateien von Client 2008 verwenden diese Umgebungsvariable.

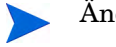

Ändern Sie diese Umgebungsvariable nicht.

#### • SD\_CLIENTHOME

Diese Umgebungsvariable wurde vom vorherigen Client zum System hinzugefügt. Sie wird von einigen in den Einstellungen der Service Desk Administration Console festgelegten Anwendungen verwendet.

Um sicherzustellen, dass diese Anwendungen weiterhin in Service Desk funktionieren, nachdem Sie den vorherigen Client entfernt und Client 2008 installiert haben, müssen Sie diese Umgebungsvariable wieder hinzufügen. Konfigurieren Sie sie, sodass sie auf denselben Speicherort wie SD\_CLIENT2008HOME verweist.

# <span id="page-30-3"></span><span id="page-30-0"></span>5 Aktualisieren von Client 2008

Dieses Kapitel beschreibt die Vorgehensweise zur Aktualisierung von Client 2008 mithilfe von Client 2008 Service Packs.

Client 2008 wird mithilfe von Service Packs aktualisiert. Die Client 2008-Service Packs werden in die Service Desk 4.5-Service Packs eingeschlossen.

Der vorherige Client kann nicht auf Client 2008 aktualisiert werden. Sie müssen den vorherigen Client entfernen und dann Client 2008 installieren.

Es stehen zwei Möglichkeiten zur Aktualisierung auf Client 2008 zur Verfügung:

- Client 2008 Remote Updater
- Client 2008 Service Pack-Installationspaket

## <span id="page-30-1"></span>Aktualisieren von Client 2008 mit Remote Updater

Sie können Remote Updater in einem Windows-System einrichten und eine Aktualisierungs-Site für Windows oder UNIX erstellen.

Client 2008 kann beim Start automatisch nach Software-Updates suchen und Sie können die Aktualisierung auch manuell starten. Für die Aktualisierung sind Schreibrechte für die Verzeichnisse <*Client\_HOME\_DIR*>\plugins und <*Client\_HOME\_DIR*>\features auf dem Computer erforderlich, auf dem Client 2008 aktualisiert wird.

### <span id="page-30-2"></span>Übersicht über Remote Updater

Remote Updater ist das Aktualisierungs-Tool von Client 2008. Es ist eine optionale Komponente mit einer Aktualisierungs-Site, auf der Service Desk 4.5 Windows-Clients nach Software-Updates, einem Aktualisierungs-Tool und Remote Updater-Einstellungen in der Administrator-Konsole suchen können.

#### <span id="page-31-0"></span>Die Aktualisierungs-Site

Eine Aktualisierungs-Site enthält Funktionen und Plugins zur Aktualisierung von Client 2008. Beispiel einer Verzeichnisstruktur einer Aktualisierungs-Site:

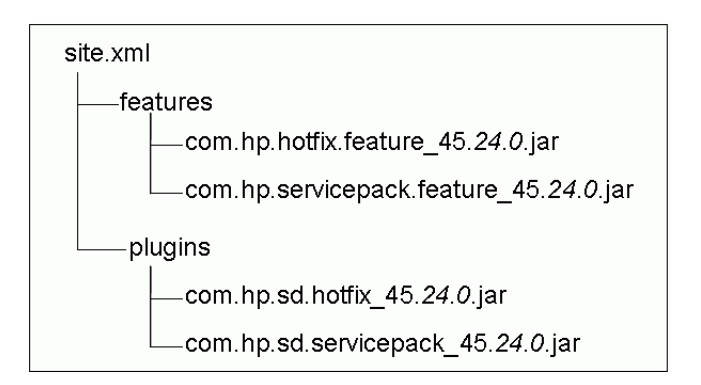

- site.xml Die Konfigurationsdatei (xml) der Aktualisierungs-Site bestimmt verfügbare Funktionen, die von der Aktualisierungs-Site unterstützt werden.
- features-Verzeichnis Enthält die verfügbaren Funktionen.

Eine Funktion ist eine Aktualisierungseinheit der Aktualisierungs-Site. Die Aktualisierungs-Site unterstützt nur die Installation von Funktionen. Eine Funktion kann mehrere Plugins enthalten. Derzeit unterstützt die Aktualisierungs-Site zwei Funktionen:

| <b>Funktionsname</b> | <b>Funktions-ID</b>        |
|----------------------|----------------------------|
| Service Pack         | com.hp.servicepack.feature |
| Hotfix               | com.hp.hotfix.feature      |

**Tabelle 2 Von der Aktualisierungs-Site unterstützte Funktionen**

Wie oben gezeigt, enthält der Paketname die Funktions-ID und Versionsinformationen. Die Versionsinformationen enthalten die Service Desk-Version, Service Desk-Service Pack-Version und untergeordnete Versionen des Service Packs. Die Service Desk-Version ist nicht austauschbar. Versionsinformationen der Service Packs ändern sich mit neueren Service Packs.

• plugins-Verzeichnis - Enthält Plugins der verfügbaren Funktionen.

#### <span id="page-31-1"></span>Aktualisierungs-Tool

Client 2008 bietet Benutzern mit Schreibrechten für die Verzeichnisse <*Client\_HOME\_DIR*>\plugins und <*Client\_HOME\_DIR*>\features eine praktisches Aktualisierungs-Tool, mit dem lokale Benutzer Client 2008 aktualisieren können, ohne sich bei Service Desk anmelden zu müssen oder ein Service Desk-Konto zu haben.

Das Aktualisierungs-Tool befindet sich im Verzeichnis <*Client\_HOME\_DIR*>\updatetool.exe. Es unterstützt die Aktualisierung von Hotfixes und Service Packs über die Befehlszeile.

Sie greifen auf das Aktualisierungs-Tool über **Hilfe** → **Aktualisieren** zu.

Weitere Informationen zum Aktualisierungs-Tool finden Sie in den folgenden Abschnitten.

#### <span id="page-32-0"></span>Remote Updater-Einstellungen

Zu den Einstellungen des Remote Updater gehört das Dialogfeld Allgemeine Einstellungen (**Ansicht** → **Administrator-Konsole** → **hp OpenView service desk** → **Systemleiste** → **Allgemeine Einstellungen**):

- Einstellung "URL der aktuellen Software-Version" auf der Registerkarte "Allgemein". Hier können Sie die URL der Aktualisierungs-Site festlegen.
- Einstellungen auf der Registerkarte "Remote Updater". Sie können Client 2008 automatisch oder manuell aktualisieren.

### <span id="page-32-1"></span>Vorbereiten von Remote Updater

Beim Start stellt Client 2008 eine Verbindung mit der Aktualisierungs-Site her, um die neuesten Software-Updates abzurufen. Bevor Client 2008 den Remote Updater verwenden kann müssen Sie die Aktualisierungs-Site auf einem Web-Server einrichten. Folgende Web-Server werden empfohlen:

- Apache
- Microsoft Internet Information Services (IIS)

Zur Vorbereitung des Remote Updater müssen Sie eine Aktualisierungs-Site mit Apache oder IIS-Server einrichten.

#### <span id="page-32-2"></span>Installieren der Aktualisierungs-Site

- Laden Sie den aktuellen Apache HTTP-Server von der Website **http://httpd.apache.org/** herunter. Folgen Sie den Anweisungen zur Installation der Apache-Software.
- Installieren Sie Microsoft IIS-Server. Aktuelle Informationen und Dokumentation zu Windows Internet Information Services (IIS) erhalten Sie unter **http:// www.microsoft.com/WindowsServer2003/iis/default.mspx**.

Lesen Sie auch weitere Dokumente mit IIS-Informationen, z.B. *IIS 6.0 Deployment Guide* und *IIS 6.0 Operations Guide*.

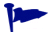

Es können auch frühere Versionen von IIS verwendet werden.

#### Konfigurieren der Aktualisierungs-Site

#### <span id="page-32-3"></span>Aufgabe 1: Erstellen eines virtuellen Root (gemeinsam genutzten Web-Ordner)

#### *Unter Apache*

1 Bearbeiten Sie die Datei httpd.conf, um Apache Server zu konfigurieren.

Bearbeiten Sie die Datei httpd.conf, um ein virtuelles Verzeichnis für die Aktualsierungs-Site auf dem Apache Server hinzuzufügen:

Alias /updatesite "C:/servicedesk/updatesite"

```
<Verzeichnis " C:/servicedesk/updatesite ">
Options Indexes FollowSymLinks MultiViews
AllowOverride None
```

```
Order allow,deny
Allow from all
```
</Directory>

2 Überprüfen Sie, dass die URL der Aktualsierungs-Site auf dem Apache Server funktioniert (z.B. **http://localhost/updatesite**).

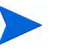

Apache HTTP Server funktioniert auch unter HP-UX und Solaris. Die oben gezeigte Konfiguration kann auch auf diese Systeme angewendet werden.

*Unter Windows IIS Server*

- 1 Fügen Sie ein virtuelles Verzeichnis zum IIS Server hinzu.
	- a Wählen Sie **Start** → **Systemsteuerung** → **Verwaltung** → **Internet Information Services** und erweitern Sie den Knoten des lokalen Computers → **Webseiten** → **Standard-Website**.
	- b Klicken Sie mit der rechten Maustaste auf **Standard-Website**. Wählen Sie im Kontextmenü die Option **Neu** → **Virtuelles Verzeichnis.** Der Assistent zum Erstellen eines virtuellen Verzeichnisses wird angezeigt. Klicken Sie auf **Weiter**.
	- c Geben Sie **updatesite** als Alias. Klicken Sie auf **Weiter**.

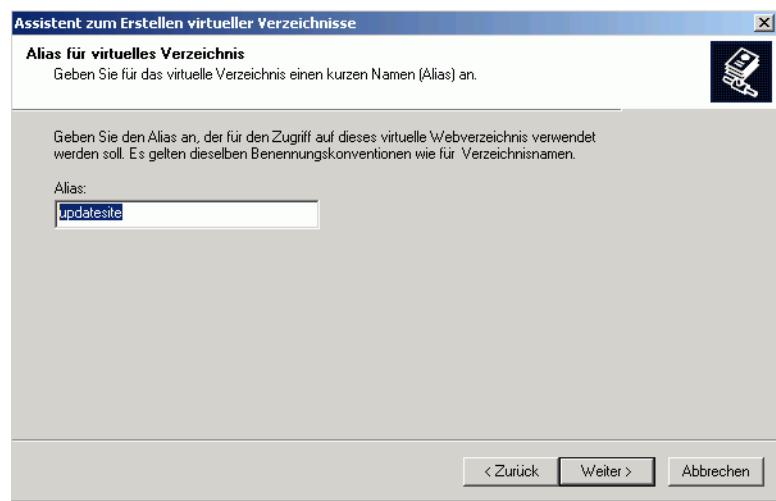

d Geben Sie auf der nächsten Seite **C:\servicedesk\updatesite** als Verzeichnis ein und klicken Sie auf **Weiter**.

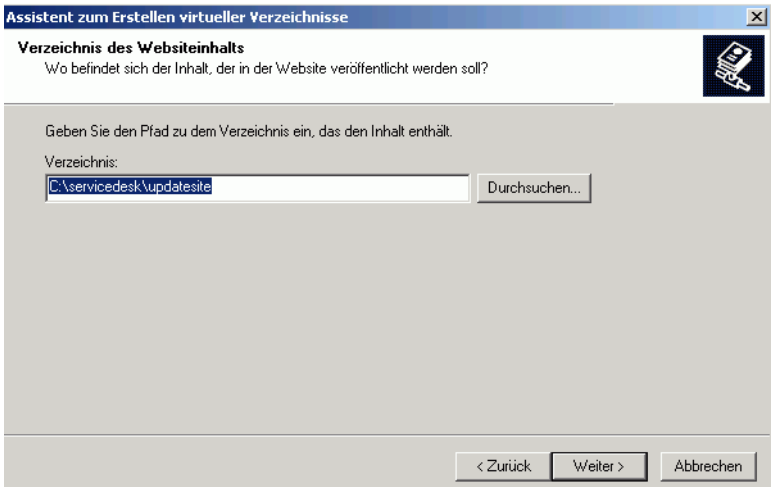

e Aktivieren Sie **Lesen** als Zugriffsrecht und klicken Sie auf **Weiter**.

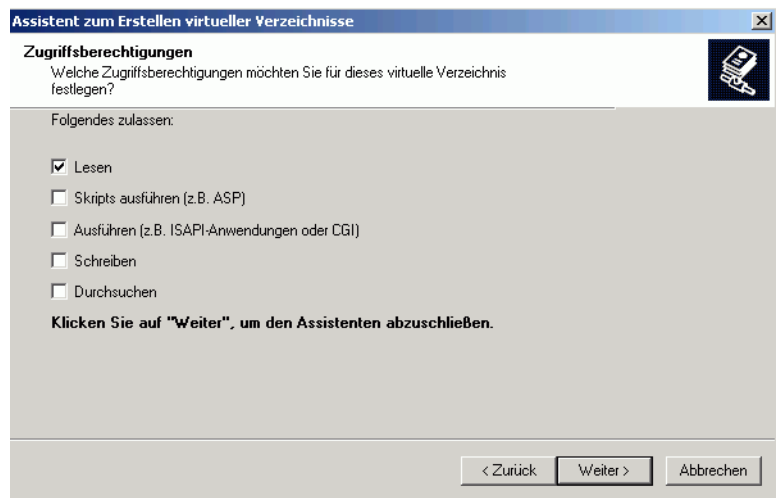

- f Klicken Sie auf **Fertig stellen**.
- 2 Überprüfen Sie, dass die URL der Aktualisierungs-Site auf dem IIS Server funktioniert. Beispiel: **http://localhost/updatesite.**
	- Wenn Sie IIS Server als Aktualisierungs-Site verwenden gibt der Remote Updater evtl. eine NullPointerException aus, wenn Sie die Aktualisierung über **Hilfe** → **Aktualisieren** durchführen. Dies kann an der Verbindung des IIS Server liegen.

Sie sollten die Einstellung "HTTP-Keep-Alives aktiviert" in IIS Server deaktivieren: Wählen Sie **Start** → **Systemsteuerung** → **Verwaltung** → **Internet Information Services** und erweitern Sie den Knoten des lokalen Computers → **Webseiten** → **Standard-Website**, klicken Sie mit der rechten Maustaste auf **Eigenschaften** und deaktivieren Sie die Option **HTTP-Keep-Alives aktiviert**.

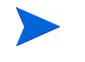

Falls Probleme auftreten, wenden Sie sich an die IIS-Dokumentation (z.B. *IIS 6.0 Deployment Guide* und *IIS 6.0 Operations Guide*).

#### Aufgabe 2:Kopieren des Aktualisierungspakets in das virtuelle Stammverzeichnis

Das JAR-Paket des Aktualisierungsservices wird in Service Desk 4.5 Service Packs (SP24 oder höher) ausgegeben. Kopieren Sie das Verzeichnis der Aktualisierungs-Site aus dem Client 2008-Servicepaket in das gemeinsam genutzte Verzeichnis des virtuellen Verzeichnisses der Aktualisierungs-Site.

#### Aufgabe 3:Konfigurieren der Remote Updater-Konfigurationsdatei

Die Konfigurationsdatei site.xml der Aktualisierungs-Site befindet sich im virtuellen Verzeichnis. Sie bestimmt die von der Aktualisierungs-Site unterstützten verfügbaren Funktionen.

Normalerweise müssen Sie den Konfigurationsdatei der Aktualisierungs-Site nicht einrichten. Lesen Sie folgende Informationen, wenn Sie die XML-Datei für eine bestimmte Hotfix-Version anpassen müssen:

Die Datei site.xml wird zur Einrichtung der JAR-Pakete der Aktualisierungs-Site verwendet. Beispiel:

```
<?xml version="1.0" encoding="UTF-8"?>
<site>
    <feature url="features/com.hp.hotfix.feature_45.24.0.jar" 
id="com.hp.hotfix.feature" version="45.24.0">
       <category name="Service Desk Product"/>
    </feature>
    <feature url="features/com.hp.servicepack.feature_45.24.0.jar" 
id="com.hp.servicepack.feature" version="45.24.0">
       <category name="Service Desk Product"/>
    </feature>
    <category-def name="Service Desk Product" label="Service Desk Product 
Updates"/>
</site>
```
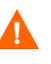

Wenn Sie den Abschnitt com.hp.hotfix.feature zur Implementierung eines Hotfixes ändern möchten, lesen Sie zuvor die ReadMe-Datei des Hotfixes.

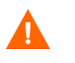

Ändern Sie NICHT den Abschnitt com.hp.servicepack.feature der XML-Datei.

#### Aufgabe 4:Validieren der URL

Sie können auf die Datei site.xml direkt über einen Browser zugreifen. Geben Sie dazu eine Adresse wie diese in dem Browser ein:

```
http://localhost/site.xml.
```
### <span id="page-35-0"></span>Aktualisieren von Client 2008 mit Remote Updater

Sie haben drei Möglichkeiten, die Software-Aktualisierungspakete mit Remote Updater herunterzuladen:

- • [Automatische Aktualisierung beim Start von Client 2008](#page-35-1)
- • [Manuelle Aktualisierung mithilfe von Remote Updater](#page-38-0)
- • [Aktualisierung mithilfe des Aktualisierungs-Tool](#page-40-0)

#### <span id="page-35-1"></span>Automatische Aktualisierung beim Start von Client 2008

Wenn Sie über Schreibrechte für die Verzeichnisse <*Client\_HOME\_DIR*>\plugins und <*Client\_HOME\_DIR*>\features verfügen kann Client 2008 das Service Pack und Hotfixes automatisch aktualisieren:

- 1 Aktivieren Sie Remote Updater in den Client 2008-Einstellungen.
	- a Starten Sie Client 2008.
	- b Aktivieren Sie Service Pack und Hotfix.

Wählen Sie **Ansicht** → **Administrator-Konsole** → **hp OpenView service desk** → **Systemleiste → Allgemeine Einstellungen**. Das Dialogfeld "Allgemeine Einstellungen" wird geöffnet.

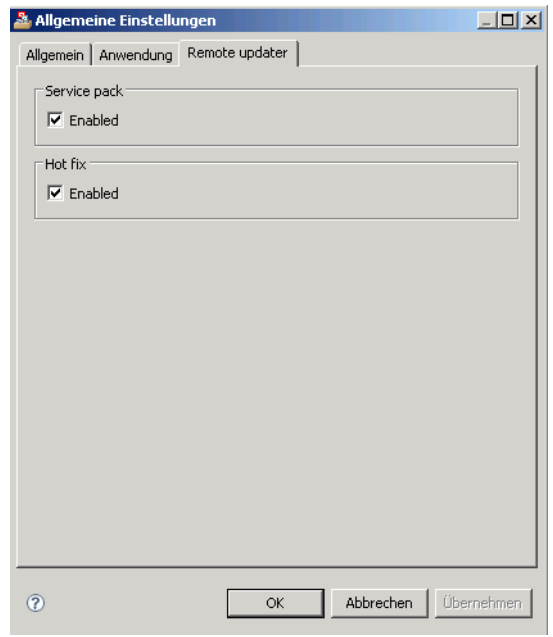

Klicken Sie auf die Registerkarte **Remote Updater**, aktivieren Sie das Kontrollkästchen **Enabled** für Service Pack und Hotfix, und klicken Sie dann auf **Übernehmen**.

Aktivieren oder deaktivieren Sie auf der Registerkarte **Remote Updater** die Remote Updater-Funktionen für Service Pack und/oder Hotfix.

Wenn das Kontrollkästchen "Aktiviert" für Service Pack oder Hotfix nicht aktiviert ist, wird Client 2008 nicht automatisch beim Start aktualisiert. Sie können den Client mit Remote Updater aktualisieren, indem Sie in Client 2008 **Hilfe** → **Aktualisieren** wählen.

c Geben Sie die URL für die Aktualisierungs-Site an.

Klicken Sie im Dialogfeld "Allgemeine Einstellungen" auf die Registerkarte **Allgemein**. Geben Sie im Feld **URL der aktuellen Software-Version** die URL der Aktualisierungs-Site für Service Packs oder Hotfixes an. Die URL muss genau der Aktualisierungs-Site-URL entsprechen.

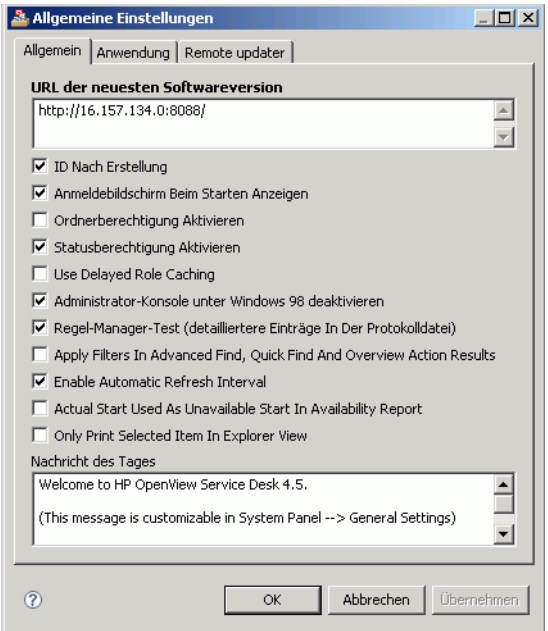

2 Beenden Sie Client 2008 und starten Sie die Anwendung neu.

Service Pack und Hotfix werden automatisch heruntergeladen und installiert, wenn Client 2008 gestartet wird.

Wenn Sie das Kontrollkästchen "Aktiviert" für Service Packs und Hotfixes unter **Allgemeine Einstellungen** → **Remote Updater** aktiviert haben, kann Client 2008 die Aktualisierungs-Site automatisch beim Start überprüfen. Dies verlängert jedoch die Client-Anmeldezeit. Sie können einen Parameter zur Client-Verknüpfung hinzufügen, um die Aktualisierung während der Anmeldung zu ignorieren.

#### **Servicedesk /DISABLEUPGRADE**

### <span id="page-38-0"></span>Manuelle Aktualisierung mithilfe von Remote Updater

Wenn die Hotfixes oder Service Packs nicht automatisch installiert werden sollen, können Sie mit dem Remote Updater aus dem Menü **Hilfe** den Client manuell aktualisieren. Das folgende Beispiel beschreibt die Aktualisierung auf Client 2008 Service Pack 24.

- 1 Starten Sie Client 2008.
- 2 Wählen Sie **Hilfe** → **Aktualisieren**. Remote Updater durchsucht die Aktualisierungs-Site nach neuen Software-Updates.

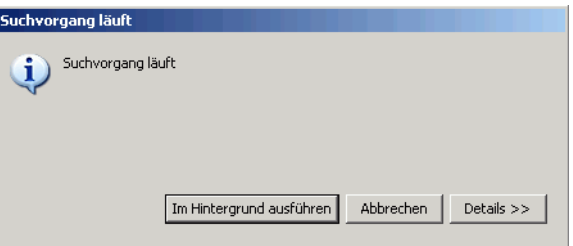

3 Wen die Aktualisierungs-Site korrekt konfiguriert wurde, wird das Dialogfeld "Updates - Suchergebnisse" geöffnet. Stellen Sie sicher, dass immer das Kontrollkästchen **Nur die aktuellste Version einer Funktion anzeigen** aktiviert ist, und aktivieren Sie alle Kontrollkästchen unter der Service Desk-Aktualisierungs-Site. Klicken Sie auf **Weiter**.

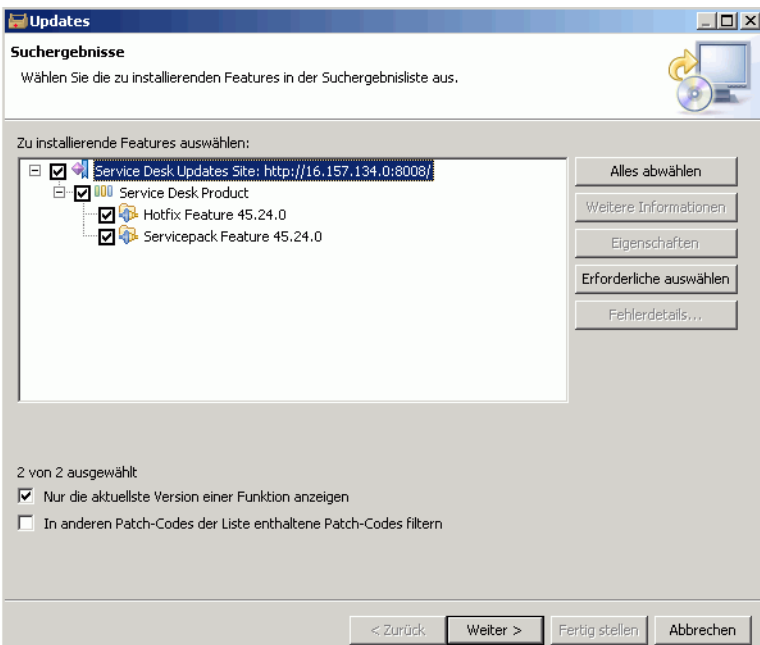

4 Aktivieren Sie im Dialogfeld "Installieren - Feature Lizenz" die Option **Ich akzeptiere die Bedingungen der lizenzvereinbarungen** und klicken Sie auf **Weiter**.

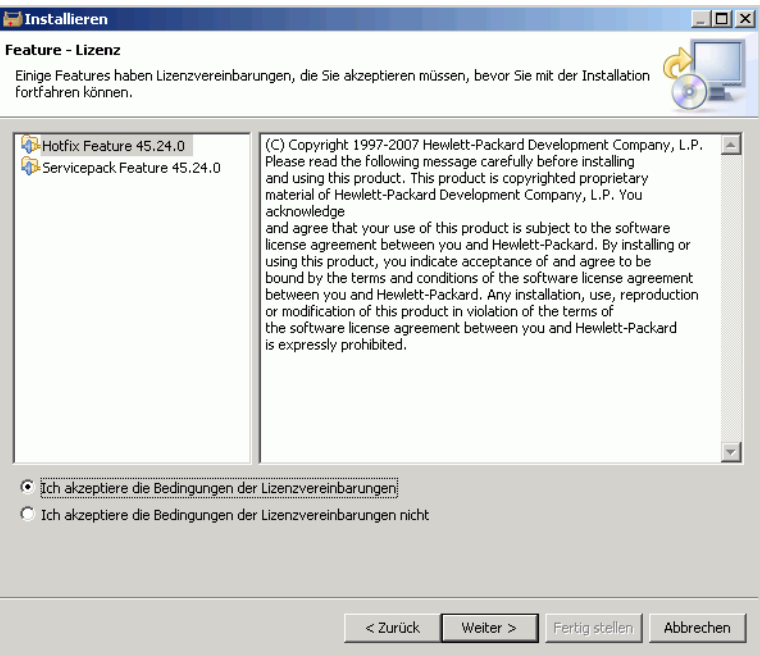

5 Klicken Sie im Dialogfeld "Installation - Installation" auf Fertig stellen.

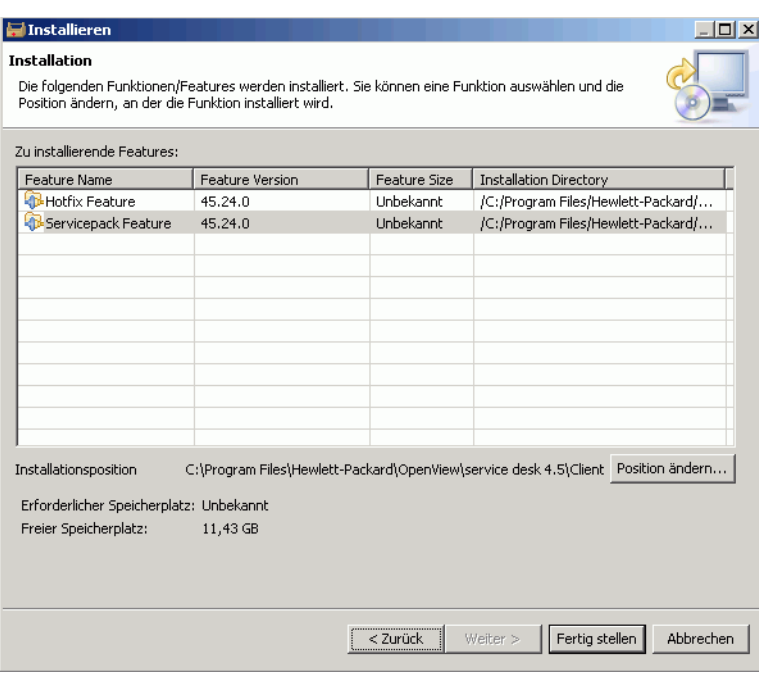

6 Klicken Sie im Dialogfeld "Feature Prüfung" auf **Alle installieren**.

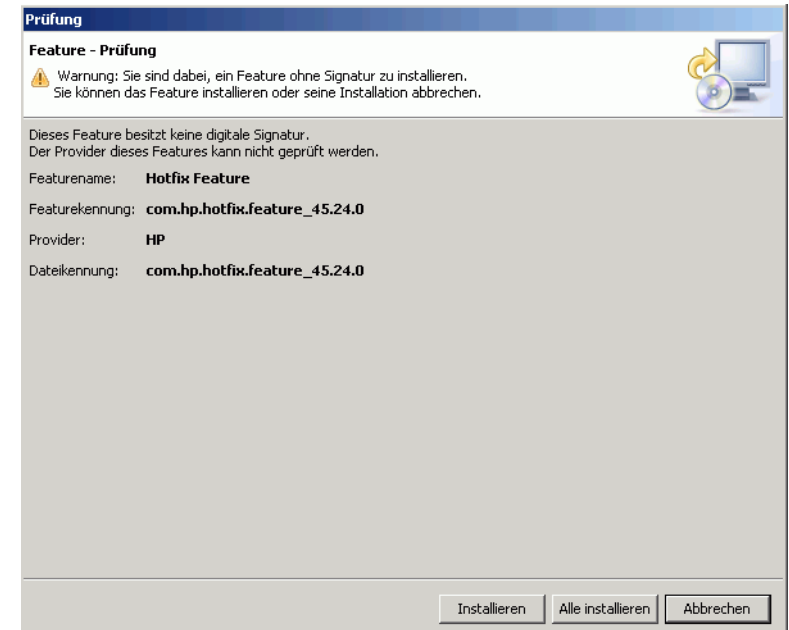

7 Nach Abschluss der Installation wird das Dialogfeld "Install/Update" angezeigt. Klicken Sie auf **Ja**.

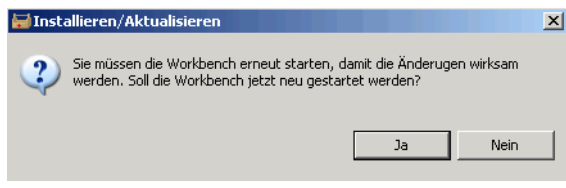

### <span id="page-40-0"></span>Aktualisierung mithilfe des Aktualisierungs-Tool

Das Aktualisierungs-Tool befindet sich im Verzeichnis <*Client\_HOME\_DIR*>\updatetool.exe. Es unterstützt die Aktualisierung von Hotfixes und Service Packs über die Befehlszeile. Sie können das Aktualisierungs-Tool mit folgendem Befehl ausführen:

```
UpdateTool [Optionen]
Beispiel:
UpdateTool -SDSERVER=localhost -LOGFILE=UpdateTool.log -INSTALL
UpdateTool -URL=http://localhost -LOGFILE=UpdateTool.log -INSTALL
```
Die verfügbaren Optionen werden in [Tabelle 3](#page-41-0) aufgelistet.

<span id="page-41-0"></span>**Tabelle 3 UpdateTool-Optionen**

| Optionsparameter                                                                                    | <b>Beispielwert</b>         | <b>Beschreibung</b>                                                                                                    |
|----------------------------------------------------------------------------------------------------|-----------------------------|----------------------------------------------------------------------------------------------------|
| $[ - HELP]$                                                                                         | -HELP                       | Zeigt Hilfeinformationen an.                                                                                                    |
| [-SDSERVER= <servername>]</servername>                                                              | -SDSERVER=localhost         | Service Desk-Servername.<br>Das Aktualisierungs-Tool ruft die<br>URL der Aktualisierungs-Site (URL<br>der aktuellen Software-Version) von<br>der in diesem Parameter<br>angegebenen Service<br>Desk-Anwendung ab.                                                                                                    |
| $[-\text{FEATUREID} = \langle \text{Funktions-}I \rangle]$<br>$D > \{ \leq\leq$ Funktions-ID $>$ ,} |                             | Wenn dieser Parameter nicht<br>angegeben wird, installiert das<br>Aktualisierungs-Tool alle<br>verfügbaren Funktionen.                                                                                                    |
| $[-URL=$                                                                                            | -URL=http://localhost       | URL der Aktualisierungs-Site.<br>Wenn SDSERVER und URL<br>angegeben sind, wird der<br>Parameter SDSERVER ignoriert.                                                                                                    |
| $[-LOGFILE=]$                                                                                       | -LOGFILE=UpdateToo<br>1.log | Name der Protokolldatei.<br>Wenn dieser Parameter nicht<br>angegeben wird, werden die<br>Ausgabeinformationen im<br>aktuellen Befehlszeilenfenster<br>angezeigt.                                                                                                    |
| [-INSTALL]                                                                                          | -INSTALL                    | Installiert verfügbare Plugins.<br>Wenn dieser Parameter nicht<br>angegeben wird, ruft das<br>Aktualisierungs-Tool<br>standardmäßig alle alle<br>verfügbaren Funktionen oder<br>Pakete ab, die aktualisiert werden<br>können. Alle Informationen der<br>Aktualisierungspakete werden in<br>der im Parameter -LOGFILE<br>angegebenen Protokolldatei<br>gespeichert. |

Weitere Informationen zum Protokoll des Aktualisierungs-Tools finden Sie in [Update Tool](#page-51-1)  [Log Information auf Seite 52](#page-51-1).

## <span id="page-42-0"></span>Aktualisieren mithilfe des Service Pack-Installationspakets

### <span id="page-42-1"></span>Vorbereiten der Client 2008-Aktualisierung

Sie benötigen die Rechte zur Aktualisierung und Installation des Client 2008 Service Pack auf dem lokalem System.

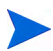

Das Client 2008 Service Pack wird mit der SDSK-Datei vom HP Patch Portal ausgegeben.

Sie können Service Desk-Clients über folgende Quellen aktualisieren:

• Installation über einen freigegebenen Ordner

Wenn Sie das Client 2008 Service Pack über einen freigegebenen Ordner aktualisieren, müssen Sie das Client-Installationsprogramm von jedem einzelnen Service Desk-Client-Computer aus starten, wobei sich das Installationsprogramm auf einem freigegebenen Ordner auf dem Service Desk-Anwendungsserver oder auf irgendeinem anderen Computer im Netzwerk befinden kann.

• Hyperlinkinstallation

Steht ein Webserver zur Verfügung, können Sie das Client-Aktualisierungsprogramm wahlweise auf diesem Webserver oder in einem freigegebenen Ordner platzieren. Stellen Sie die entsprechende URL in Service Desk bereit, sodass die Benutzer die Aktualisierung der Clients über das Intranet vornehmen können.

#### <span id="page-42-2"></span>Vorbereiten einer Aktualisierung über einen freigegebenen Ordner

Sie können jeden Client direkt über einen im Netzwerk freigegebenen Ordner aktualisieren.

Kopieren Sie zum Aktualisieren von Service Desk-Clients über einen freigegebenen Ordner den gesamten Inhalt des Client 2008 Service Packs von der CD-ROM in den freigegebenen Ordner, von dem aus Sie die Clients aktualisieren möchten. Der Client muss über Zugriffsrechte für den Ordner verfügen.

#### <span id="page-42-3"></span>Vorbereiten der Aktualisierung über Hyperlink

Wenn Client 2008 mit einer aktualisierten Datenbank verbunden ist, zeigt Client 2008 eine Fehlermeldung mit einem Hyperlink an, wenn die Versionsnummern von Server und Client nicht übereinstimmen. Das Aktualisieren des Service Desk-Clients erfolgt, sobald ein Benutzer auf den Hyperlink klickt. Um einen funktionierenden Hyperlink zu erstellen, müssen Sie die folgenden Vorbereitungen treffen:

Zum Installieren des Service Desk-Clients über einen Hyperlink kopieren Sie den Inhalt des Ordners html page in einen Ordner auf einem Webserver bzw. in einen freigegebenen Ordner. Kopieren Sie außerdem den Inhalt des Client 2008 Service Pack auf den Webserver oder in den feigegebenen Ordner.

Sie müssen mindestens einen Client über einen freigegebenen Ordner aktualisieren. Dieser Client wird vom Service Desk-Administrator für die Einstellung des Hyperlink benötigt.

Wenn Sie die Installation über einen Hyperlink in einem freigegebenen Ordner ermöglichen möchten, müssen Sie dafür sorgen, dass alle Service Desk-Benutzer auf diesen Ordner zugreifen können.

So stellen Sie den Pfad für das Aktualisierungs-Installationsprogramm für die Service Desk-Clients in der Fehlermeldung bereit:

- 1 Verwenden Sie ein Administratorkonto zum Start des Clients, der über den freigegebenen Ordner aktualisiert wurde.
- 2 Wählen Sie **Start** → **Alle Programme** → **HP OpenView Service Desk 4.5 Client 2008** → **Client 2008**.
- 3 Wählen Sie in Client 2008 **Ansicht** → **Administrator-Konsole** → **Hp OpenView service desk** → **Systemleiste** → **Allgemeine Einstellungen**. Das Dialogfeld "Allgemeine Einstellungen" wird geöffnet.
- 4 Geben Sie in das Textfeld "URL der neuesten Softwareversion" den Pfad und den Dateinamen der exe.-Datei ein.
	- Wenn Sie die Datei über einen Webserver bereitstellen möchten, geben Sie eine http:-URL ein, wie z.B.

**http:\\mywebserver\client\Client2008.msp**

In diesem Beispiel bezeichnet mywebserver\client den Namen Ihres Webservers und den Pfad, in den die Datei für die Client-Aktualisierung kopiert wurde.

— Wenn Sie die Datei über einen freigegebenen Ordner bereitstellen, geben Sie eine file:-URL ein, beispielsweise

```
file:\\myfileserver\myshare\Client2008.msp
```
In diesem Beispiel bezeichnet myfileserver\myshare den Dateiserver und den freigegebenen Ordner, in den die Dateien zur Client-Aktualisierung kopiert wurden.

Wenn ein Benutzer Client 2008 nach der Aktualisierung des Service Desk-Anwendungsservers erstmalig startet, wird eine Meldung mit einem Hyperlink zum Client-Aktualisierungsprogramm angezeigt.

### <span id="page-43-0"></span>Aktualisierung des Service Desk-Client

Sie können Client 2008 entweder direkt über einen freigegebenen Ordner oder über einen Hyperlink auf einen Webserver aktualisieren.

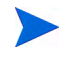

Sie können den Service Desk-Client automatisch installieren lassen, indem Sie an der Befehlseingabeaufforderung im Ordner "client" den Befehl **setup.exe /S /v/qn** ausführen. Dieser Befehl kann unter Windows 2000, Windows XP und Windows Vista verwendet werden.

So aktualisieren Sie Client 2008 über einen freigegebenen Ordner:

- 1 Entfernen Sie die alte Client-Installation über **Start** → **Systemsteuerung**→ **Software**.
- 2 Installieren Sie den Client als normale Anwendung.

# <span id="page-44-4"></span><span id="page-44-0"></span>6 Entfernen von Client 2008

In diesem Kapitel werden die Aufgaben beschrieben, die zum vollständigen Entfernen der Client 2008-Software von Ihrem System erforderlich sind, beispielsweise das Löschen von Dateien und Komponenten aus lokalen Systemen. Darüber hinaus finden Sie hier eine Liste der Dateien, die nicht entfernt werden.

## <span id="page-44-1"></span>Entfernen von Client 2008

Zum Entfernen von Client 2008 wählen Sie **Start** → **Alle Programme** → **HP OpenView Service Desk 4.5 Client 2008** → **Client 2008 deinstallieren** und klicken auf **Ja**.

Sie können auch **Start** → **Systemsteuerung** → **Software** wählen, aus der Liste der installierten Programme **HP OpenView Service Desk 4.5 Client 2008** auswählen und dann auf **Entfernen** klicken.

## <span id="page-44-2"></span>Dateien, die bei der Deinstallation nicht entfernt werden

Das Deinstallationsprogramm kann nur diejenigen Dateien entfernen, die in der ursprünglichen Installation enthalten waren. In den folgenden Abschnitten finden Sie Informationen zu bestimmten Dateien, die Sie manuell entfernen sollten.

### <span id="page-44-3"></span>Dateien, die bei der Deinstallation von Client 2008 nicht entfernt werden

Variable Einstellungsdateien für den Server, z. B. Cache, Protokolldateien und Service Packs werden nicht vom Deinstallationsprogramm entfernt. Sie können jedoch manuell entfernt werden.

Folgende Ordner im Installationsverzeichnis von Client 2008 (<*Benutzer*>\Anwendungsdaten\Hewlett-Packard\OpenView\Service Desk\Client 2008\) werden ebenfalls nicht entfernt:

```
clientsettings
configuration
data
updatetool
workspace
```
Diese können nach der Deinstallation von Client 2008 manuell gelöscht werden.

# <span id="page-46-3"></span><span id="page-46-0"></span>A Fehlerbehebung

In diesem Abschnitt werden mögliche Probleme beschrieben, die die Ausführung von Client 2008 oder den Aufbau einer Verbindung zum Server unterbinden. Nach dem Start von Service Desk Client-GUI/-Konsole finden Sie Informationen zur Behandlung von Problemen, die bei der Ausführung von Service Desk auftreten, in der Onlinehilfe.

## <span id="page-46-1"></span>Fehlerbehebung bei der Installation

Im Idealfall wird die Installation von Client 2008 fehlerfrei durchgeführt. Aufgrund der tiefgehenden Abstimmung von Client 2008 können jedoch auch geringfügige Abweichungen bei der Hardware oder Software zu unerwarteten Ergebnissen führen. In diesem Abschnitt werden verschiedene mögliche Problemszenarios sowie Vorschläge zur Lösung dargestellt.

Die hier aufgeführte Liste ist zwangsläufig unvollständig. Beim Auftreten eines Problems, das in diesem Abschnitt nicht erläutert wird sowie beim Fortbestehen eines Problems trotz der angegebenen Behandlungsschritte öffnen Sie die Website des HP Software-Supports unter **http://www.hp.com/go/hpsoftwaresupport**, und klicken Sie auf den Link zum Software-Support für Ihr Land.

### <span id="page-46-2"></span>Nach Installationsabbruch eine Neuinstallation durchführen

Wenn Sie unter Windows den Installationsvorgang abbrechen, entfernt das Installationsprogramm bereits installierte Komponenten, noch bevor Sie auf **Cancel** geklickt haben. Dem angezeigten Dialogfeld können Sie entnehmen, wie weit die Deinstallation vorangeschritten ist. Einige Daten werden von Windows gespeichert. Auf diese Weise kann Windows erkennen, dass bereits ein Installationsversuch von Client 2008 vorgenommen wurde.

Bei einer erneuten Installation von Client 2008 wird ein Bildschirm angezeigt, in dem verschiedene Optionen zum Fortsetzen der Installation zur Auswahl stehen:

- Mit **Modify** wird der Installationsbildschirm für eine benutzerdefinierte Installation angezeigt, in dem Sie Komponenten für die Installation auswählen können.
- Mit **Repair** wird die standardmäßige Installation fortgesetzt und alle fehlenden oder beschädigten Dateien werden durch neue Dateien aus dem Installationspaket ersetzt.

• **Remove** entfernt den Client vom Computer:

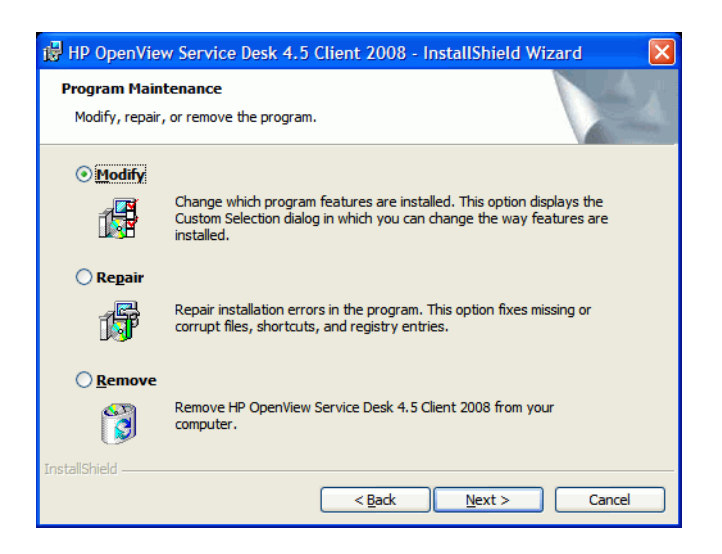

### <span id="page-47-0"></span>Auf einer Windows-Plattform kann keine Verbindung zum Server hergestellt werden

Wenn Sie beim Starten von Service Desk keine Verbindung zum Server herstellen können, überprüfen Sie, ob die Installation abgeschlossen ist. Nach der Installation des Anwendungsservers ist beispielsweise die Datenbank anhand des Database Configuration Wizard einzurichten. Wenn keine Oracle- oder SQL Server-Datenbank installiert und konfiguriert ist, funktioniert Service Desk nicht.

Wenn Sie sicher sind, dass alle Schritte des Installationsvorgangs ordnungsgemäß abgeschlossen wurden, überprüfen Sie, ob die Installation selbst einwandfrei war. Überprüfen Sie hierzu die Datei logserver.txt im Service Desk-Stammverzeichnis sowie die Datei logclient.txt im Windows-Profil des Benutzers. Aus diesen Dateien gehen gegebenenfalls Informationen zur Ursache des Problems hervor. Hier finden Sie beispielsweise eine Meldung hinsichtlich abweichender Versionen bei Datenbank und Server.

### <span id="page-47-2"></span><span id="page-47-1"></span>Wiederherstellen der benutzerdefinierten Ansichtseinstellungen des vorherigen Clients

In Client 2008 können Sie die im vorherigen Client eingerichteten und gespeicherten Ansichtseinstellungen wiederherstellen und verwenden.

So stellen Sie die Einstellungen wieder her:

- 1 Beenden Sie Client 2008, wenn die Anwendung ausgeführt wird.
- 2 Suchen Sie die Datei Views.DAT und kopieren Sie die in den Datenordner von <*Client 2008*>.

Sie finden die Datei Views.DAT in folgendem Verzeichnis:

<*Datenordner des vorherigen Clients* >\Views.DAT

Beispiel: C:\Dokumente und Einstellungen\<*Benutzername*>\Anwendungsdaten\Hewlett-Packard\OpenView\ Service Desk\Views.DAT

3 Starten Sie Client 2008 neu.

## <span id="page-48-0"></span>Fehlerbehebung in der Konfiguration

### <span id="page-48-1"></span>Support-Tools

• sd\_clientsupporttool.bat

Dieses Support-Tool befindet sich im Verzeichnis <*Client\_HOME\_DIR*>\bin.

Die Funktionen dieses Tools entsprechen denen in allen vorherigen Clients. Es erstellt den Ordner <*Client\_HOME\_DIR*>\support mit einer ZIP-Datei, die die Protokoll- und Cache-Dateien enthält.

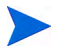

Das Support-Tool sd\_clientsupporttool.bat komprimiert nur den <*Datenordner von Client 2008*>, der in user\_settings.xml angegeben wurde. Folgende Verzeichnisse sind nicht enthalten:

- clientsettings configuration updatetool workspace
- Debug (Client-Startup-Parameter)

**servicedesk.exe /Debug**

Mit diesem Parameter werden zusätzliche Debug-Informationen in der Datei >log\logclient.txt im Ordner <*Benutzerdaten* gespeichert.

### <span id="page-48-3"></span><span id="page-48-2"></span>Optimieren der Leistung

#### Eingeschränkte Anzahl geöffneter Formulare

Client 2008 verwendet Eclipse-Technologie. Im Vergleich mit dem vorherigen Client nutzt Client 2008 mehr Ressourcen wie beispielsweise Benutzerobjekte und GDI-Objekte. Beispiel: Angenommen, Sie können 15 Formulare gleichzeitig zur Arbeit in der Service Desk-Demo-Datenbank öffnen. In vorherigen Client können Sie 20 Formulare gleichzeitig öffnen, wenn der Formularzwischenspeicher aktiviert ist.

Wir empfehlen deshalb, dass Sie einige nicht benötigte Felder aus den Formularen löschen, um Ressourcen einzusparen.

#### <span id="page-49-0"></span>Optimieren der Anmeldezeit

#### Überprüfung der Aktualisierungs-Site ignorieren

Wenn Sie in **Administrator-Konsole** → **hp OpenView service desk** → **Systemleiste** → **Allgemeine Einstellungen** → **Remote updater** das Kontrollkästchen Hotfix aktiviert haben, prüft Client 2008 die Aktualisierungs-Site beim Start des Clients.

Führen Sie folgenden Befehl aus, um die Überprüfung zu ignorieren:

**servicedesk.exe /DISABLEUPGRADE**

#### <span id="page-49-1"></span>Optimieren der Tabellenansichtsleistung

Die Tabellenansicht von Client 2008 ist langsamer als beim vorherigen Client. Client 2008 wurde mit Eclipse-Technologie erstellt. Die Tabellensichtskomponente in Eclipse unterscheidet sich vom vorherigen Client, wenn viele Einträge in der Tabellenansicht enthalten sind. Die Tabellenansicht im vorherigen Client wurde mit der effizienteren ActiveX-Technologie erstellt.

Gehen Sie wie folgt vor, um die Tabellenansichtsleistung zu optimieren:

• Einschränken der Abfrage

Diese Schritt ist wichtig zur Verbesserung der Leistung. Die Tabellenansicht sollte nicht mehr als 2000 Einträge enthalten. Client 2008 bietet dann eine ähnliche Ansichtsleistung wie der vorherige Client.

• Verringern der Sortierspalten

Sortieren ist sehr zeitaufwändig. Wenn zwei oder mehr Spalten in der Tabellenansicht sortiert werden, dauert die Aktualisierung der Tabellenansicht wesentlich länger. Vermeiden Sie die Sortierung mehrerer Spalten.

• Blenden Sie standardmäßig mit **Gruppieren nach** alles aus

**Gruppieren nach** verlängert die Aktualisierung der Tabelleansicht. Sie sollten standardmäßig **Gruppieren nach** so einrichten, dass alles ausgeblendet wird. Sie können dann die gewünschten Einträge durch Erweitern einer bestimmten Kategorie anzeigen.

• Verringern der Spaltenanzahl

Entfernen Sie nicht benötigte Spalten aus der Tabellenansicht. Dadurch sparen Sie Zeit bei der Erstellung der Tabellenansicht ein.

• Festlegen einer bestimmten Feldbreite

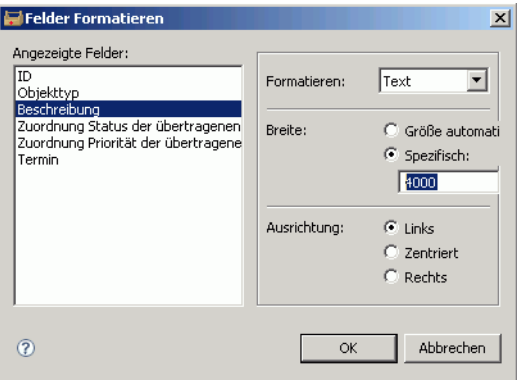

Legen Sie eine bestimmte Breite für Felder fest (**Zusammenfassung anzeigen** → **Felder** → **Format** → **Felder formatieren**). Damit verringern Sie die Zeit zur Berechnung der Spaltenbreite beim Erstellen der Tabellenansicht.

• Verringern der Regeln und Bedingungen für automatisches Format

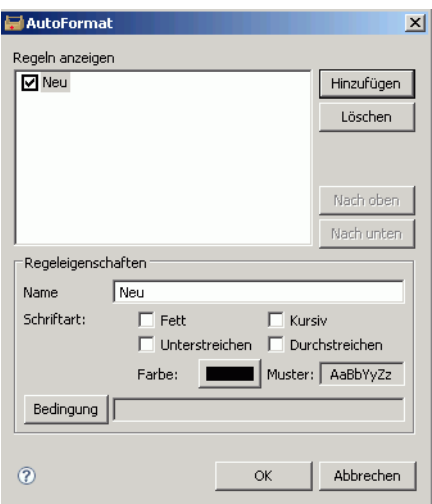

Sie sollten die Regeln und Bedingungen für automatisches Format verringern (**Zusammenfassung anzeigen** → **AutoFormat** → **AutoFormat**), um die Leistung zu verbessern.

## <span id="page-50-0"></span>Anmeldeinformationen

### <span id="page-50-1"></span>Client-Protokolldateien

Client 2008 verwendet Eclipse-Technologie. Dadurch erhalten Sie zwei Typen von Protokolldateien, in denen Sie nach Fehler suchen können:

• <*Ordner User Data*>\log\logclient.txt

Dies ist die Service Desk Client-Protokolldatei. Die Funktionen dieser Protokolldatei entsprechen denen des vorherigen Clients.

• <*Ordner User workspace*>\.metadata\.log

com.hp.sd.eclipse.servicedesk

Dieser Protokolldateityp wird von der Eclipse-Umgebung verwendet. Sie speichert Eclipse Framework-Informationen wie Anwendungsstartparameter und Ausnahmen im Eclipse Framework.

```
......
java.version=1.5.0_14
java.vendor=Sun Microsystems Inc.
BootLoader-Konstanten: OS=win32, ARCH=x86, WS=win32, NL=zh_CN
Framework-Argumente: -application com.hp.sd.eclipse.application -product
```
Befehlszeilenargumente: -os win32 -ws win32 -arch x86 -application com.hp.sd.eclipse.application -clean -product com.hp.sd.eclipse.servicede

......

Mit dem folgenden Befehl können einige Ausnahmen in die Datei logclient.txt umgeleitet werden:

**servicedesk.exe /Debug**

### <span id="page-51-1"></span><span id="page-51-0"></span>Update Tool Log Information

• No Available Features

Dieser Protokolleintrag bedeutet, dass für die aktuell im Client installierten Plugins keine Funktionen zur Installation vorliegen.

• Available Feature: "Hotfix Feature" Version: "com.hp.hotfix.feature\_45*.24.0*" Available Feature: "Service Pack Feature" Version: "com.hp.servicepack.feature\_45*.24.0*"

Diese Meldungen zeigen die zur Installation im Client verfügbaren Funktionen.

• Network connection problems encountered during search.

Dieser Protokolleintag zeigt an, dass die URL der Aktualisierungs-Site nicht verfügbar oder falsch ist.

• Unable to connect to host:..

Zeigt an, dass nicht auf den Service Desk-Server auf dem durch den Parameter -SDSERVER angegebenen Host zugegriffen werden kann.

• java.net.UnknownHostException:...

Es kann nicht auf den durch den Parameter -SDSERVER angegebenen Host zugegriffen werden.

• Installed Feature: "Hotfix Feature" Version: "com.hp.hotfix.feature\_45*.24.0*" Installed Feature: "Service Pack Feature" Version: "com.hp.servicepack.feature\_45*.24.0*"

Diese Meldungen zeigen die auf dem Client 2008 mit dem Update Tool installierten Funktionen.